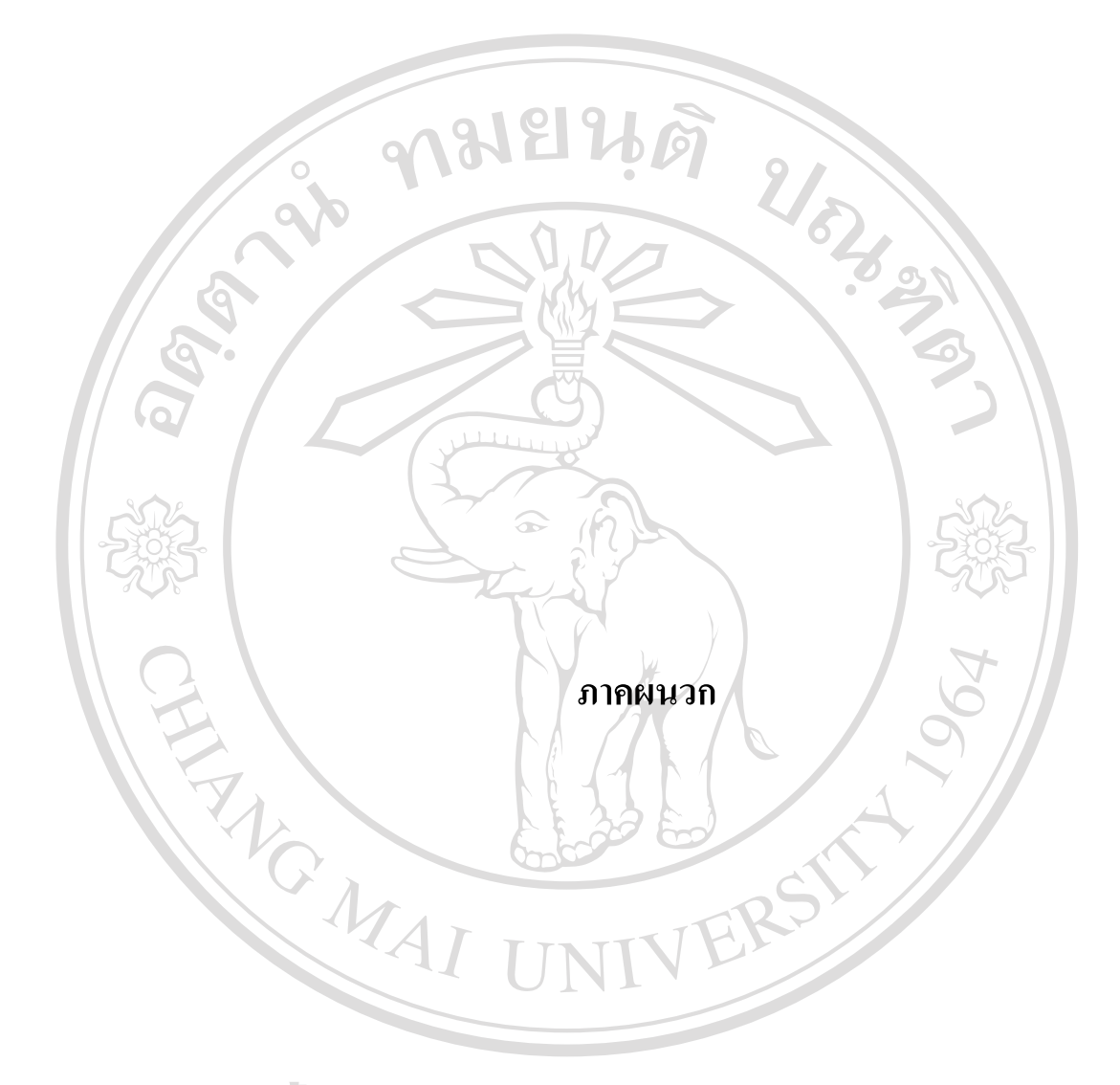

**ÅÔ¢ÊÔ·¸ÔìÁËÒÇÔ·ÂÒÅÑÂàªÕ§ãËÁè ÅÔ¢ÊÔ·¸ÔìÁËÒÇÔ·ÂÒÅÑÂàªÕ§ãËÁè Copyright by Chiang Mai University Copyright by Chiang Mai University All rights reserved All rights reserved**

### **ภาคผนวกก การติดต งระบบ ั้**

#### **ก.1 การติดต งระบบบนเคร องคอมพิวเตอรสวนบุคคล (Personal Computer: PC) ั้ ื่**

ระบบพาณิชย์อิเล็กทรอนิกส์เพื่อการซื้อขายของร้านเยื่อไม้ (เอ แอนด์ พี แฮนดิกราฟท์) ื่ ื้ พัฒนาขึ้นบนระบบปฏิบัติการวินโควส์เอ็กซ์พี (Windows XP) โดยใช้ภาษาแอคทีฟเซิร์ฟเวอร์เพจ (Active Server Page: ASP) ในการพัฒนา ซึ่งเป็นภาษาที่จำเป็นจะต้องทำงานบนเซิร์ฟเวอร์ หรือ ี่ เครือข่ายอินเทอร์เน็ตเท่านั้น การที่จะใช้งานระบบบนเครื่องคอมพิวเตอร์ส่วนบุคคล โดยไม่ด้องมี ั้ ื่ การเชื่อมต่อเครือข่ายอินเทอร์เน็ตได้นั้น จะต้องใช้โปรแกรมอินเทอร์เน็ต อินฟอร์เมชั่น เซอร์วิส ื่ ั้ ั่ (Internet Information Service: IIS) ในการจำลองเว็บเซิร์ฟเวอร์บนเครื่องคอมพิวเตอร์ จึงทำให้ ื่ สามารถทำงานหรือทดลองระบบที่เขียนโดยภาษาแอคทีฟเซิร์ฟเวอร์เพจได้ ี่ โปรแกรม เป็นโปรแกรมที่ติดตั้งมากับวินโดวส์เอ็กซ์พี เราสามารถใช้งานโปรแกรมได้โดย ั้

1) เปดหนาตาง Control Panel แลวดับเบิลคลิกท ี่ไอคอน Administrative Tools

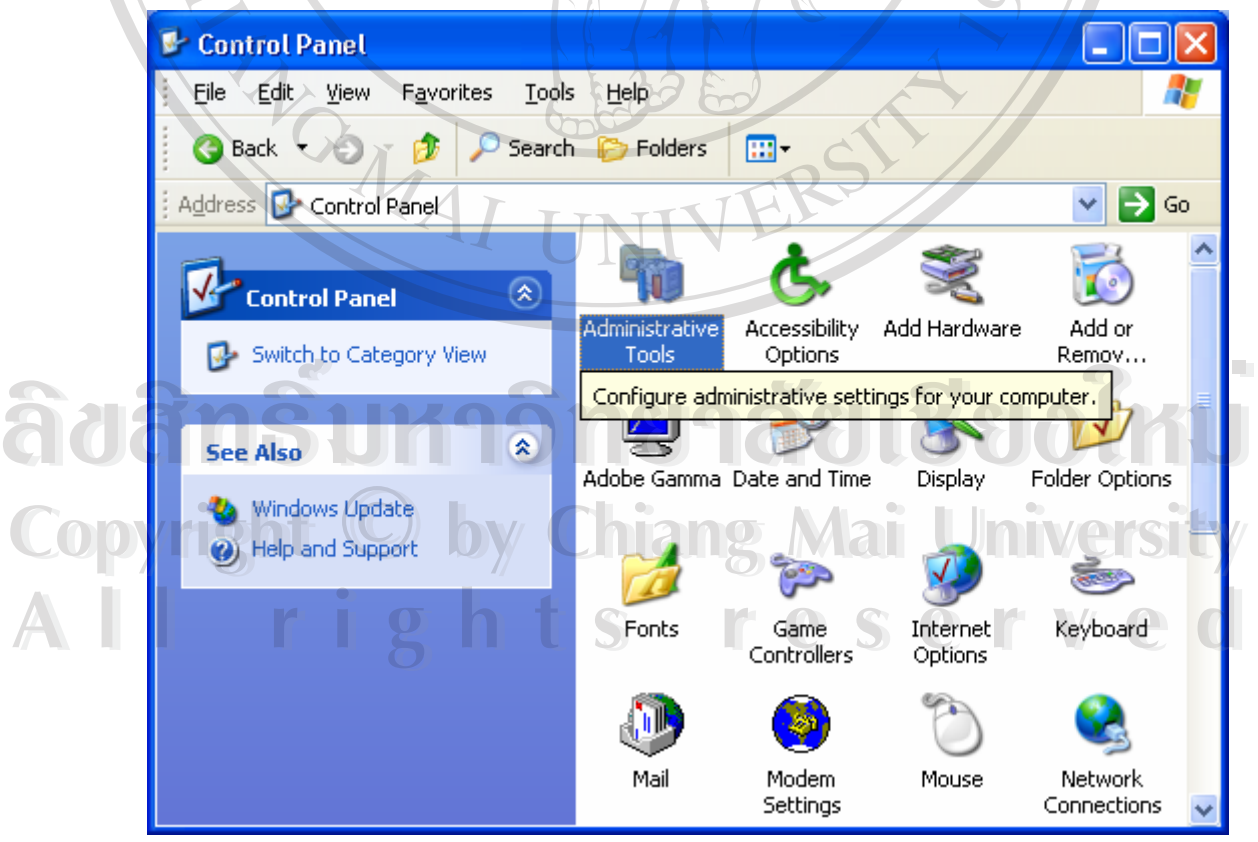

รูป ก.1 หนาตางคอนโทรลพาแนล (Control Panel)

2) ดับเบิลคลิกท ี่ไอคอน Internet Information Service

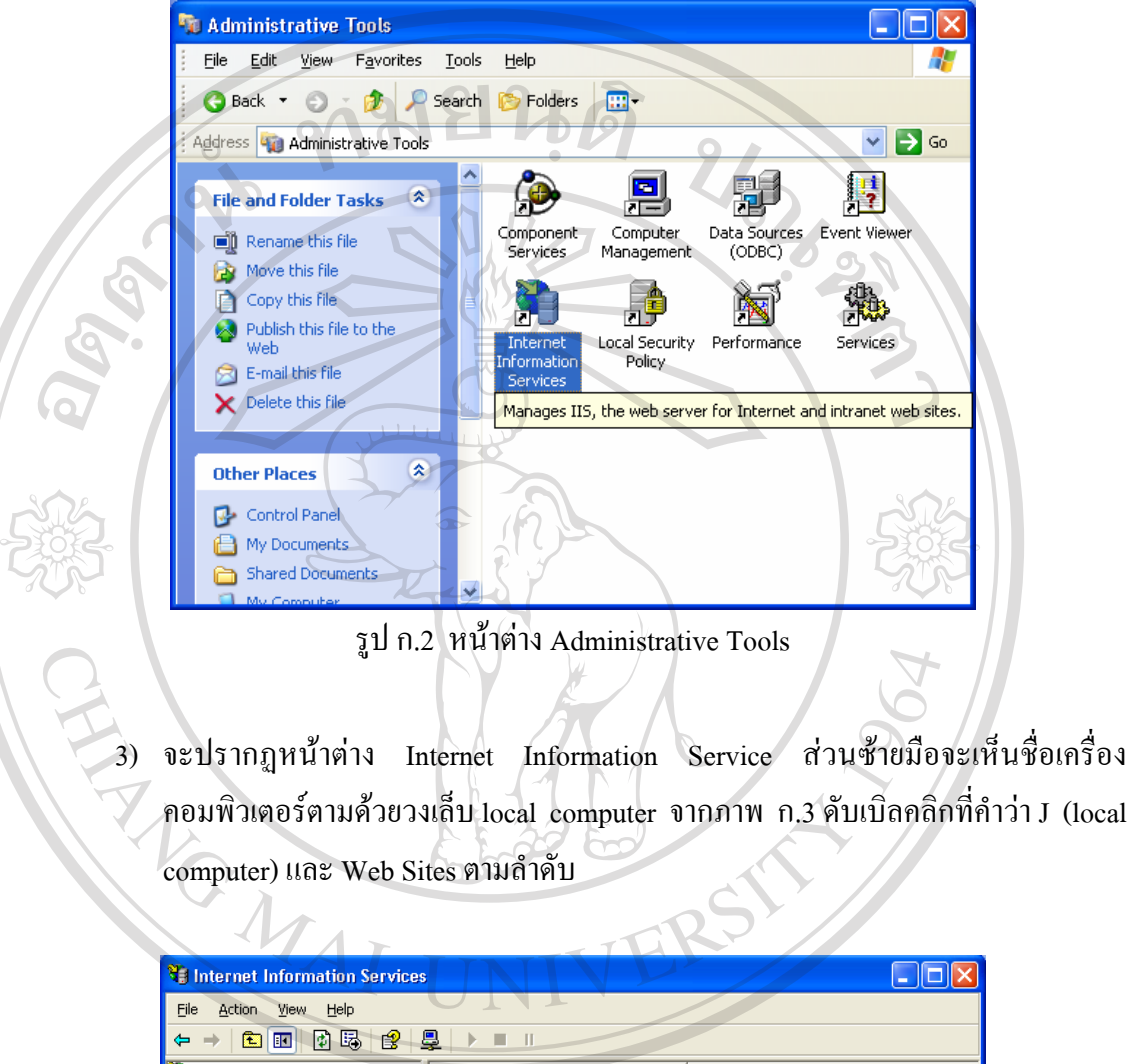

Internet Information Services Name  $\mathfrak{F}$ ฮสิท $\mathfrak{F}$ พหาวิทยาลัยเชียงใหม **ลิขสิทธิ์มหาวุทยาลัยเชียงใหม**่ **Copyright by Chiang Mai University Copyright by Chiang Mai University All rights reservedAll rights reserved**

รูป ก.3 โปรแกรม Internet Information Service : IIS

4) เมื่อเห็นข้อความ Default Web Site ให้คลิกขวาที่ข้อความ เลื่อนเมาส์ไปที่ New แล้ว ื่ ี่ ื่ คลิกท Virtual Directory…

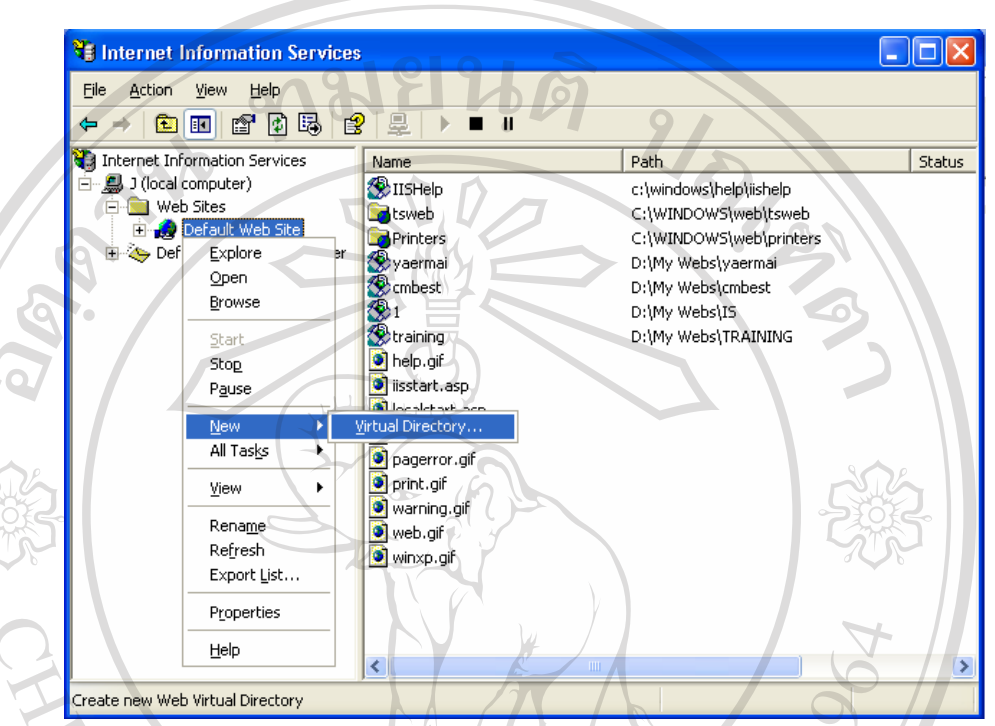

รูป ก.4 หน้าต่าง Virtual Directory

5) หน้าต้อนรับของ Virtual Directory Creation Wizard คลิก Next

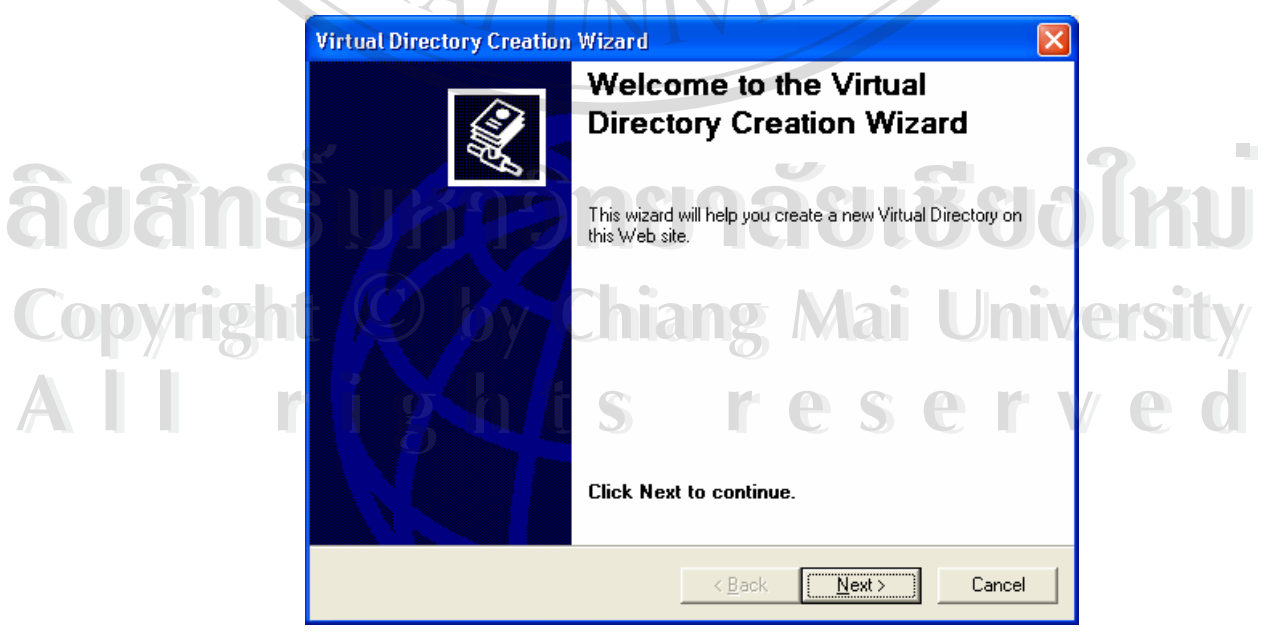

รูป ก.5 หน้าต้อนรับเข้าสู่ Virtual Directory Creation Wizard

6) กรอก Alias ที่จะใช้สำหรับเรียกแทนชื่อของเซิร์ฟเวอร์ จากรูป ก.6 ใช้คำว่า IS แล้ว ื่ คลิก Next

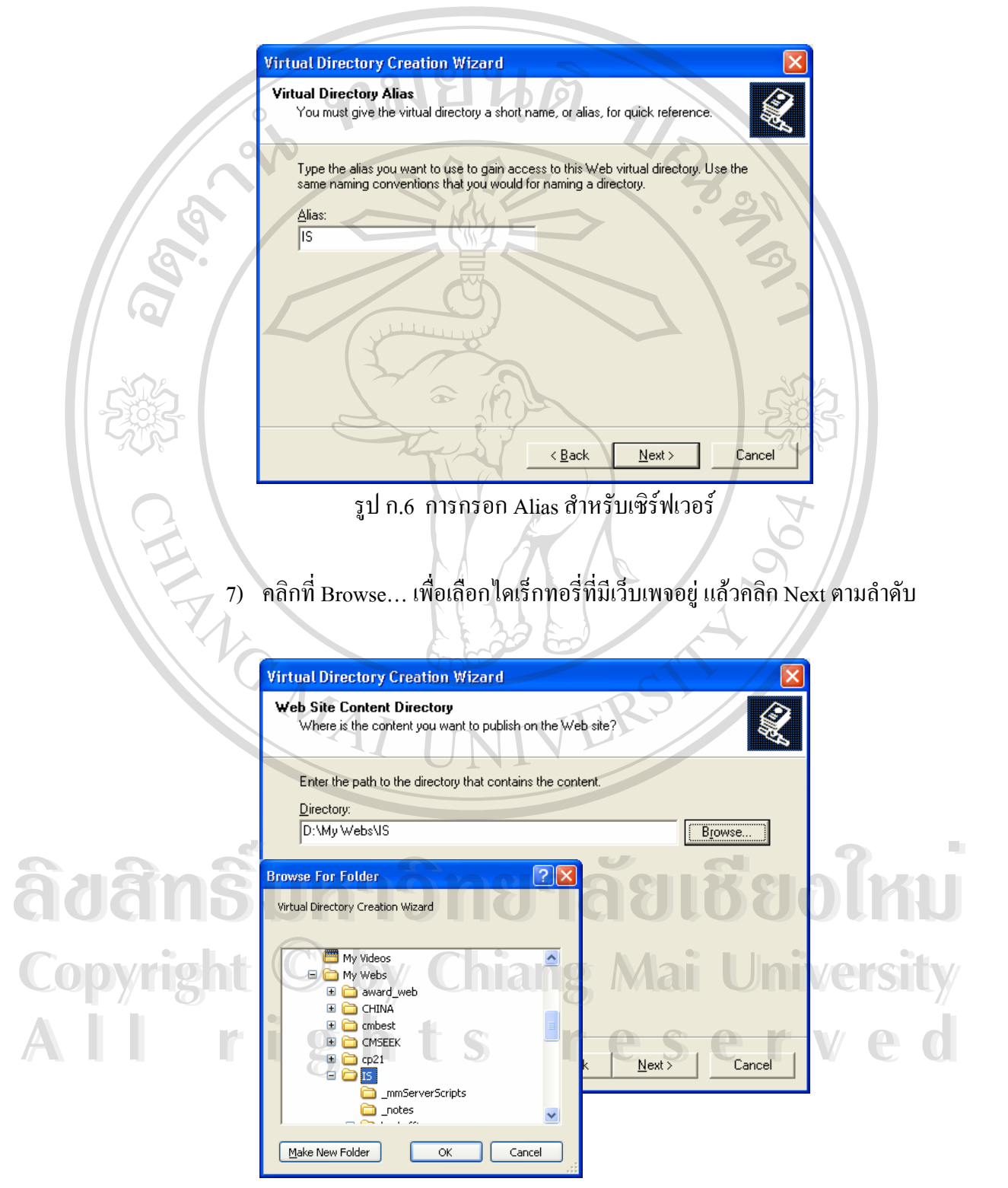

รูป ก.7 การเลือกไดเร็กทอรี่ของเว็บเพจ และหน้าต่าง Browse ช่วยค้นหาไดเร็กทอรี่

8) กําหนดเงื่อนไขการเขาถึงของเว็บเซิรฟเวอรตามตองการแลวคลิก Next

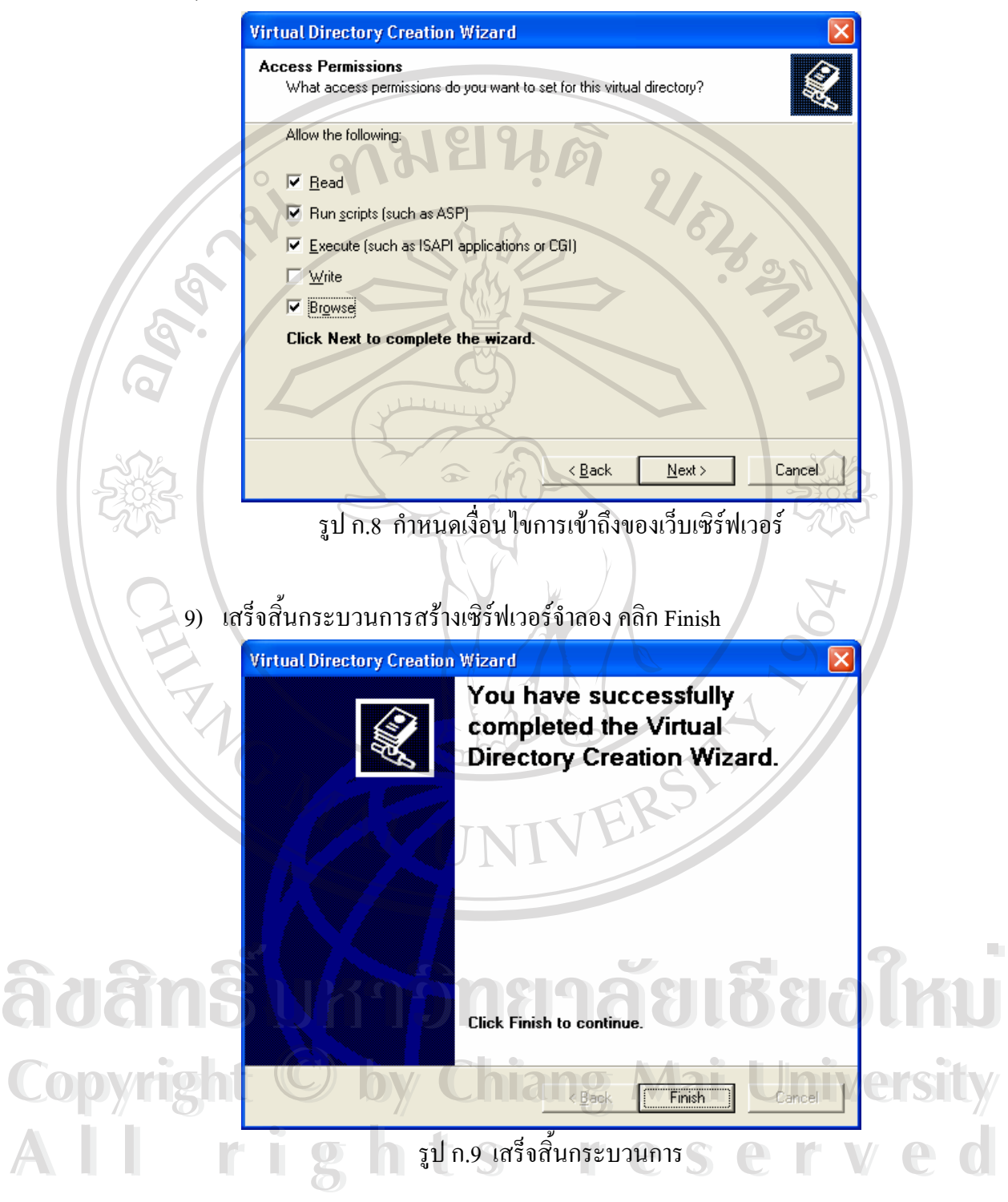

10) เมื่อกลับมายังหน้าต่าง Internet Information Services จะเห็นชื่อเซิร์ฟเวอร์ IS ที่สร้าง ื่ ื่ ี่ ขึ้นรวมอยู่ในรายการภายใต้ Default Web Site ด้วย ึ้

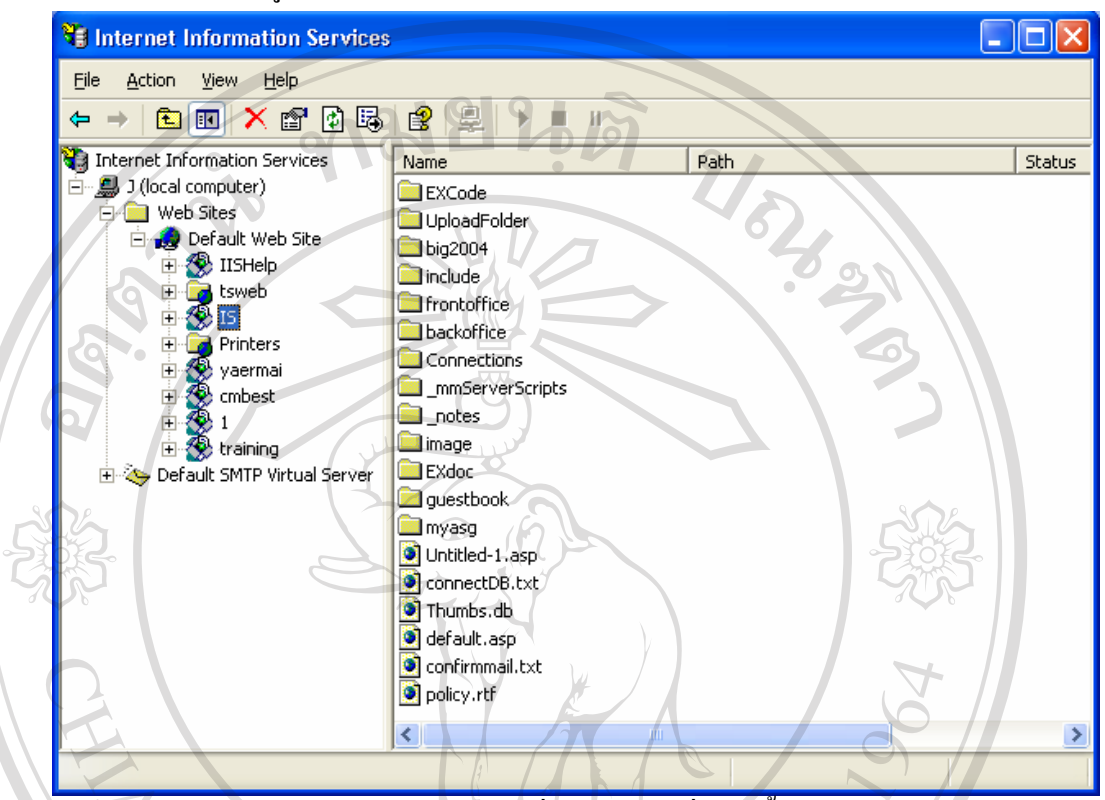

รูป ก.10 แสดงช อเซิรฟเวอรที่ สรางขึ้น ื่

เมื่อมีการติดตั้งการทำงานของอินเทอร์เน็ต อินฟอร์เมชั่ ื่ ั้ ั่ เรียบร้อยแล้วเรา สามารถเข้าไปดูเว็บเพจที่สร้างขึ้นผ่านโปรแกรมเว็บบราวเซอร์ เช่น โปรแกรมอินเทอร์เน็ต เอ็กซ์ ี่ ึ้ พรอเรอร์ (Internet Explorer) ในช่อง Address ให้พิมพ์คำว่า localhost/ ตามด้วยชื่อเว็บเซิร์ฟเวอร์ที่ ื่ สร้างขึ้น เช่น localhost/IS แล้วกด Enter เท่านั้นก็สามารถดูเว็บเพจที่เขียนจากภาษาแอคทีฟ ึ้ ั้ ี่ เซิร์ฟเวอร์เพจ ได้โดยไม่ต้องมีการเชื่ อมตามาน เขน tocamostris และเกพ Enter แครนนกลามารถพูเรมเพจคเจอนจากมายาแอพคพ<br>เซิร์ฟเวอร์เพจ ได้โดยไม่ต้องมีการเชื่อมต่อเข้าไปยัง เครือข่ายอินเทอร์เน็ต

**Copyright by Chiang Mai University Copyright by Chiang Mai University All rights reserved All rights reserved**

#### **ก.2 การติดต งระบบบนเครือขายอินเทอรเน็ต ั้**

เมื่อการพัฒนา ระบบพาณิชย์อิเล็กทรอนิกส์เพื่อการซื้อขายของร้านเยื่อไม้ (เอ แอนด์ พี แฮ ื่ ื่ ื้ นดิกราฟท์)เสร็จเรียบร้อยแล้ว จะต้องทำการโอนถ่ายข้อมูล (Upload) ทั้งหมดขึ้นไปยังพื้นที่บน ั้ ื้ ี่ เครือข่ายอินเทอร์เน็ต (Remote) host) ที่เช่าซื้อ ไว้ก่อนแล้ว เพื่อให้ผู้ใช้งานสามารถเรียกใช้ระบบ ี่ ผ่านทางเครือข่ายอินเทอร์เน็ตใด้ โดยไม่ต้องมีการติดตั้งระบบที่เครื่องของผู้ใช้งาน โดยจะต้องมี ั้ ี่ ื่ โปรแกรมที่ สนับสนุนการโอนถายขอมูลเรียกวาระบบ File Transfer Protocol (FTP) ซ งผูศึกษา ึ่ เลือกใช้โปรแกรม WS\_FTP Pro เป็นตัวกลาง เมื่อเช่าซื้อพื้นที่แล้วจะได้ รหัสผู้ใช้ (User ื่ ื้ ื้ ี่ Identification: User Id) รหัสผ่าน (Password) และ ที่อยู่ของพื้นที่ (Host name หรือ IP Address) ี่ ื้ เพื่อใช้เข้าสู่โปรแกรม FTP ขั้นตอนในการใช้งานมีดังนี้

1) เปดโปรแกรม WS\_FTP คลิก Start All Programe และ WS\_FTP Pro ตามลําดับ

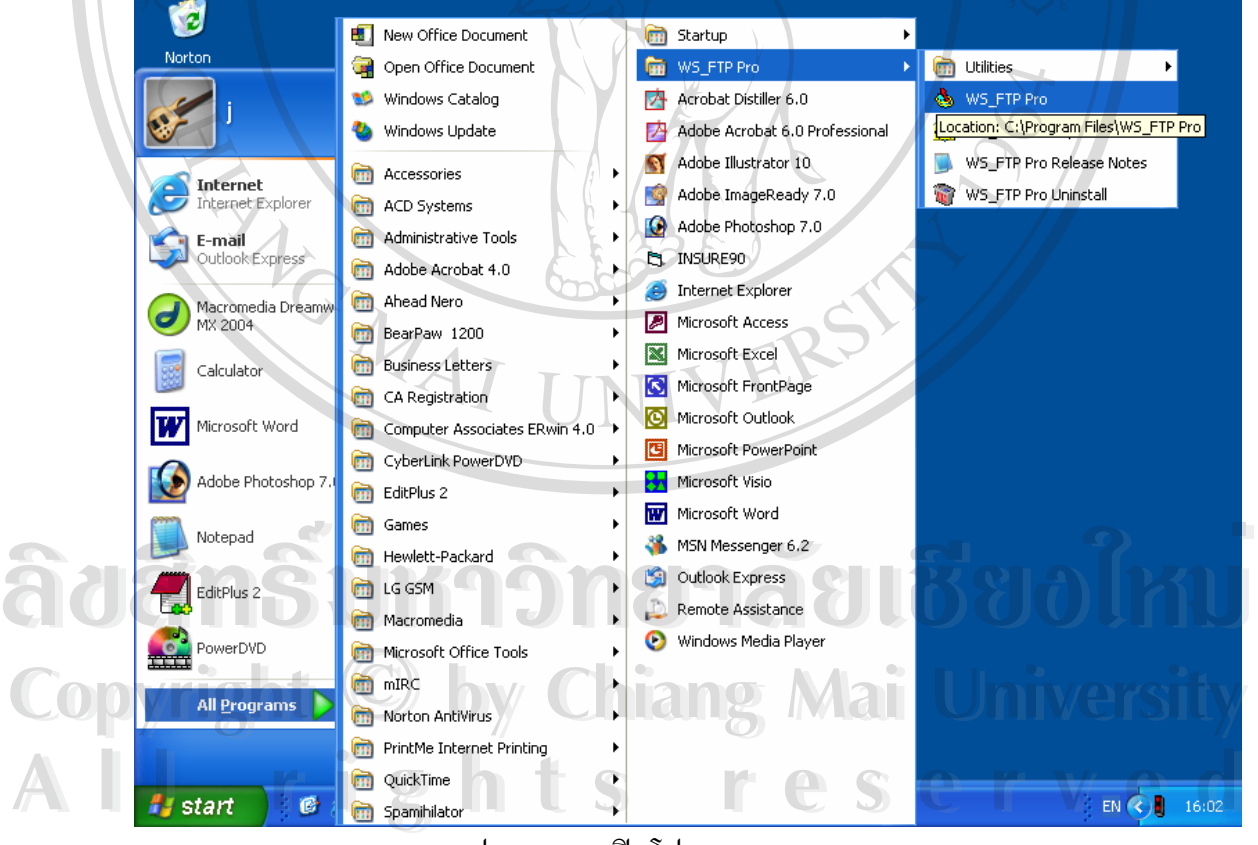

รูป ก.11 การเปดโปรแกรม WS\_FTP Pro

2) ก่อนใช้งานโปรแกรม จะปรากฏหน้าต่างต้อนรับให้คลิก Create Site… ในการใช้งาน คร งแรก ั้

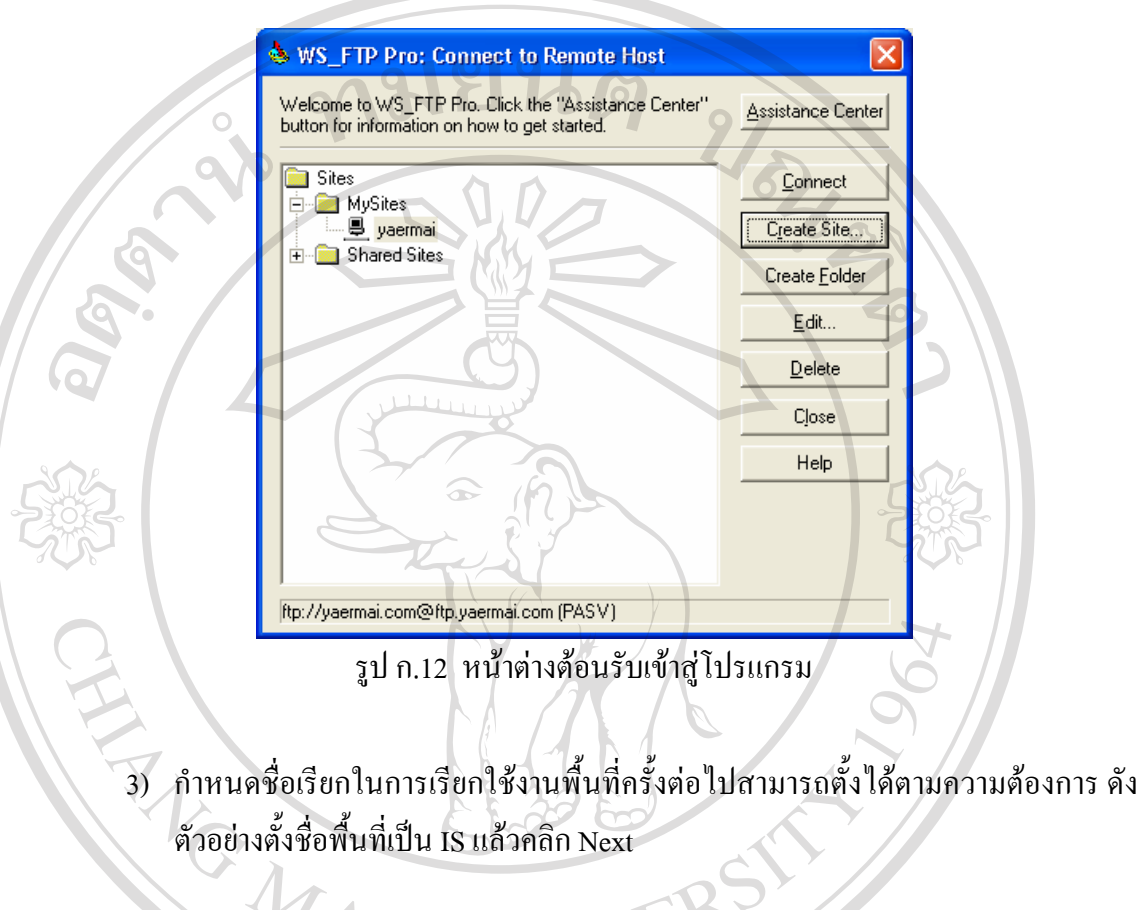

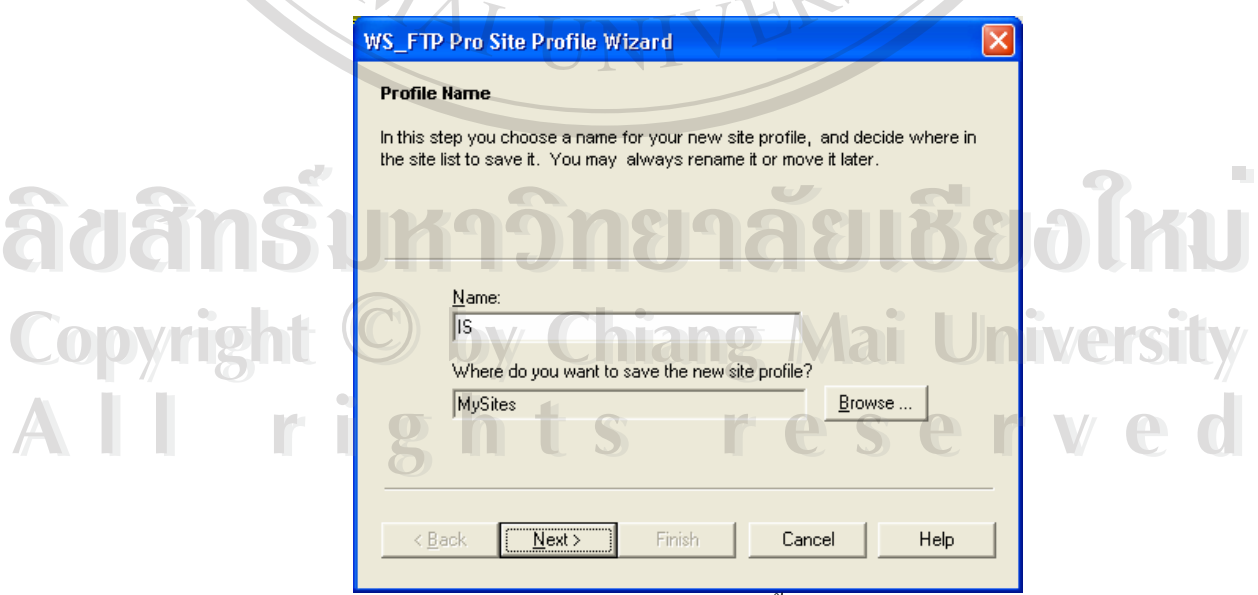

รูป ก.13 กำหนดชื่อเรียกพื้นที่ใช้งาน ื่ ื้

4) กำหนดที่อยู่ของพื้นที่(Host Address) ที่ต้องการโอนถ่ายข้อมูลไป โดยอาจกำหนด ี่ ื้ ี่ เป็นหมายเลขเครื่อง (IP Address) ของพื้นที่นั้นๆ ก็ได้ แล้วคลิก Next ื้

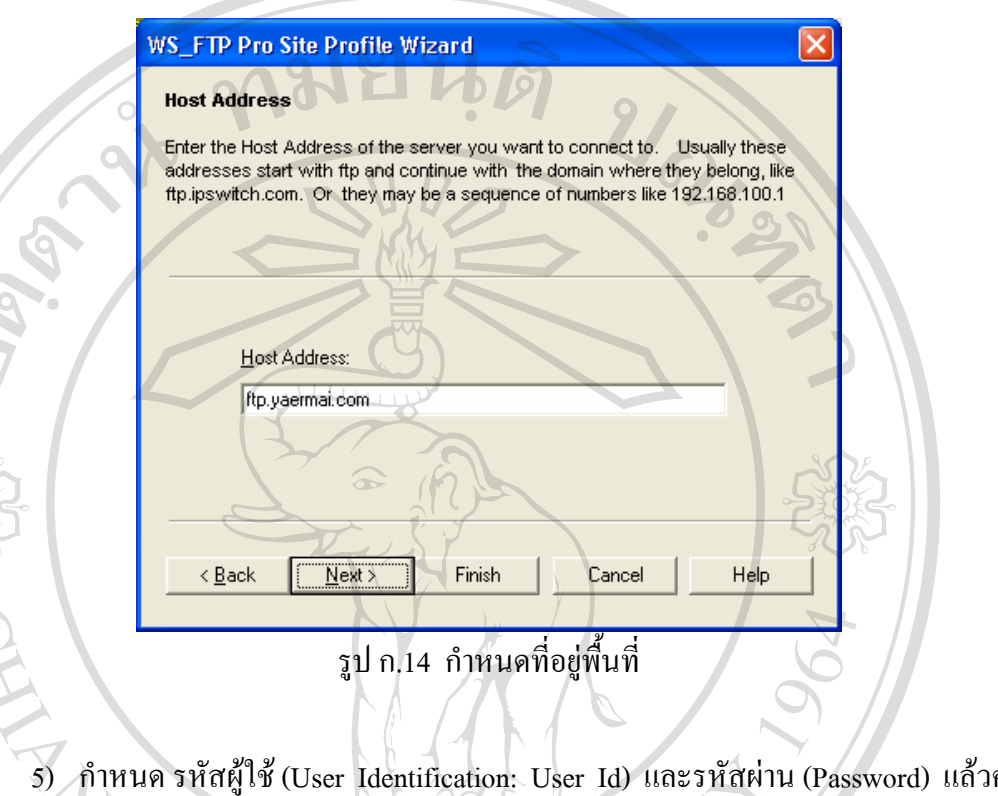

5) กำหนด รหัสผู้ใช้ (User Identification: User Id) และรหัสผ่าน (Password) แล้วคลิก Finish  $\mathscr{D}$ 

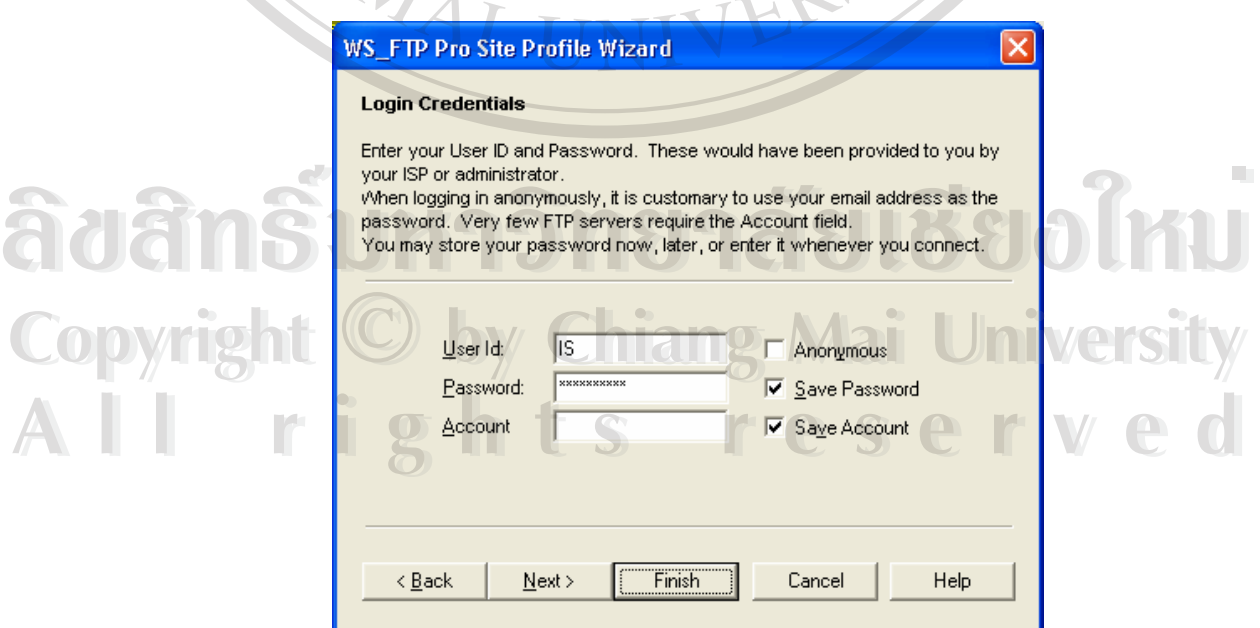

รูป ก.15 กําหนดรหัสผูใช (User Identification: User Id) และรหัสผาน (Password)

6) กลับมาที่หน้าต้อนรับ จะเห็นไอคอน IS เพิ่มขึ้นในรายการ แล้วเชื่อมต่ออินเทอร์เน็ต ี่ ิ่ ื่ ก่อนที่จะคลิก Connect ี่

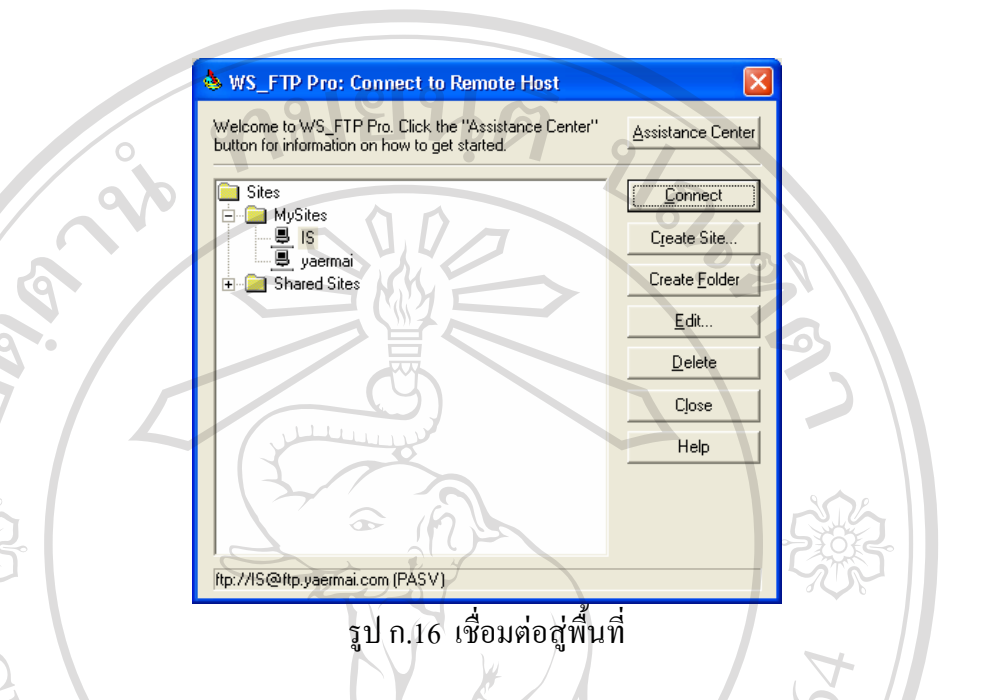

7) การเชื่อมต่อสู่พื้นที่ใช้งานสำเร็จจะปรากฏไฟล์ข้อมูลในพื้นที่ (Remote Host) ตรงฝั่ง ื่ ื้ ขวา และข้อมูลบนเครื่องบนฝั่งซ้าย

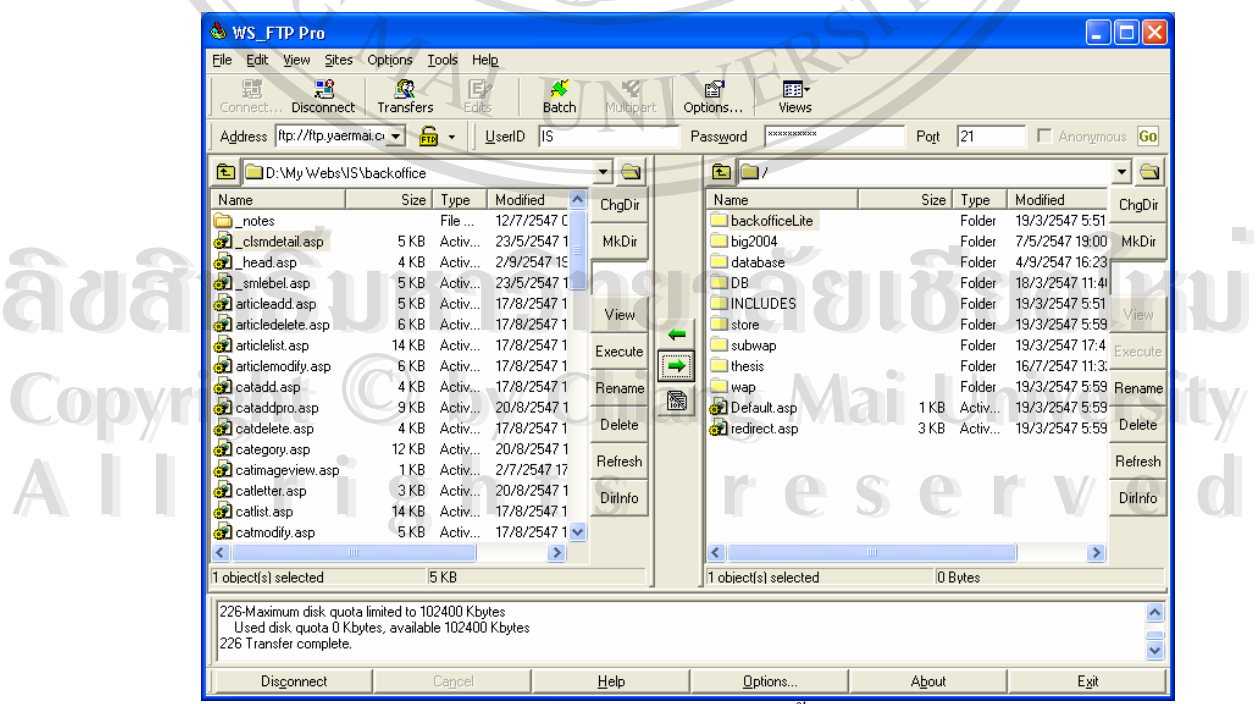

รูป ก.17 สำเร็จการเชื่อมต่อสู่พื้นที่บนอินเทอร์เน็ต ื่ ี่

เราสามารถโอนถ่ายข้อมูลจากเครื่องที่ใช้งานไปสู่พื้นที่บนอินเทอร์เน็ต โดยคลิกลาก ื้ ี่ (Drag) ไฟลขอมูลจากฝ งซายไปวางไวท ี่ฝ งขวาและยกเลิกการติดตอโดยคลิก Disconnect ท ี่ปรากฏ อยู่ตรงมุมล่างด้านซ้ายมือของรูป ก.17 เมื่อกลับมาใช้งานครั้งต่อไปไม่จำเป็นต้องคลิก Create ื่ ั้ Site... ดังรูป ก.12 อีก แต่สามารถดับเบิลคลิกที่ไอคอน IS จะสามารถเข้าติดต่อกับพื้นที่ (Remote ื้ Host) ไดทันที

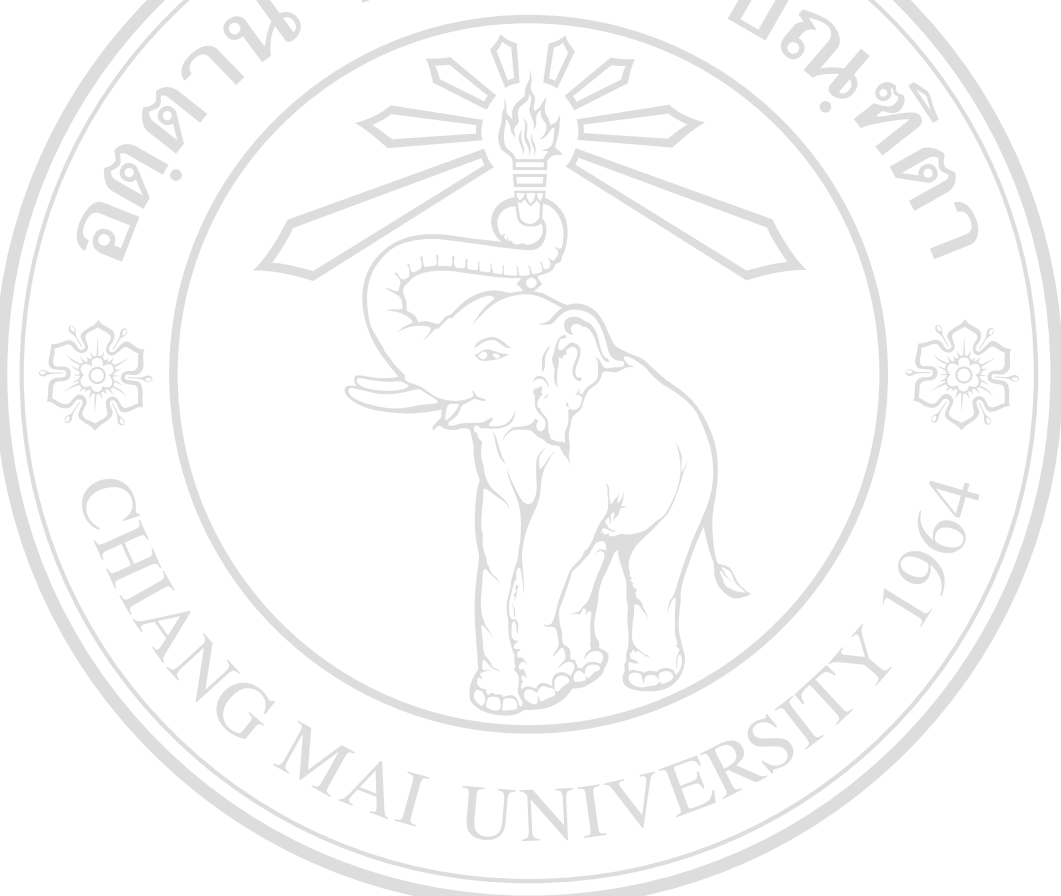

**ÅÔ¢ÊÔ·¸ÔìÁËÒÇÔ·ÂÒÅÑÂàªÕ§ãËÁè ÅÔ¢ÊÔ·¸ÔìÁËÒÇÔ·ÂÒÅÑÂàªÕ§ãËÁè Copyright by Chiang Mai University Copyright by Chiang Mai University All rights reserved All rights reserved**

## **ภาคผนวก ข**

## **คูมือการใชงาน**

ในการใช้งานระบบพาณิชย์อิเล็กทรอนิกส์ของร้านเยื่อไม้ (เอ แอนด์ พี แฮนดิกราฟท์) ประกอบด้วยผู้ใช้งานสามกลุ่ม คือ ลูกค้า ผู้ผลิต และผู้ดูแลระบบ ซึ่งแต่ละกลุ่มจะเข้ามาใช้งาน ึ่ ระบบในวิธีการที่แตกต่างกัน ไปตามบทบาท ผู้ศึกษาจึงจัดทำคู่มือการใช้งานออกเป็นสามส่วน ทั้งนี้ ี่ ั้ ก่อนจะศึกษาคู่มือการใช้งานระบบ ผู้อ่านควรมีความเข้าใจเกี่ยวกับโครงสร้างในการออกแบบ ที่ ้อธิบายไว้แล้วในบทที่ 4 นอกจากนี้ควรทำความรู้จักกับระบบในเบื้องต้น เกี่ยวกับรายละเอียดของ ֺ֖֪֪֦֖֧֚֝֝֟֟֟֟֟֟֟֟֟֟֟֟֟֟֟֟֟֟<sup>֟</sup> ี่ ผู้ใช้งาน และ สถานะการสั่งซื้อ จะทำให้ผู้อ่านเข้าใจได้ดียิ่งขึ้นเมื่อผู้ศึกษากล่าวอ้างอิงถึงในคู่มือ ั่ ื้ ิ่ ึ้ ื่ ประกอบการใชงาน

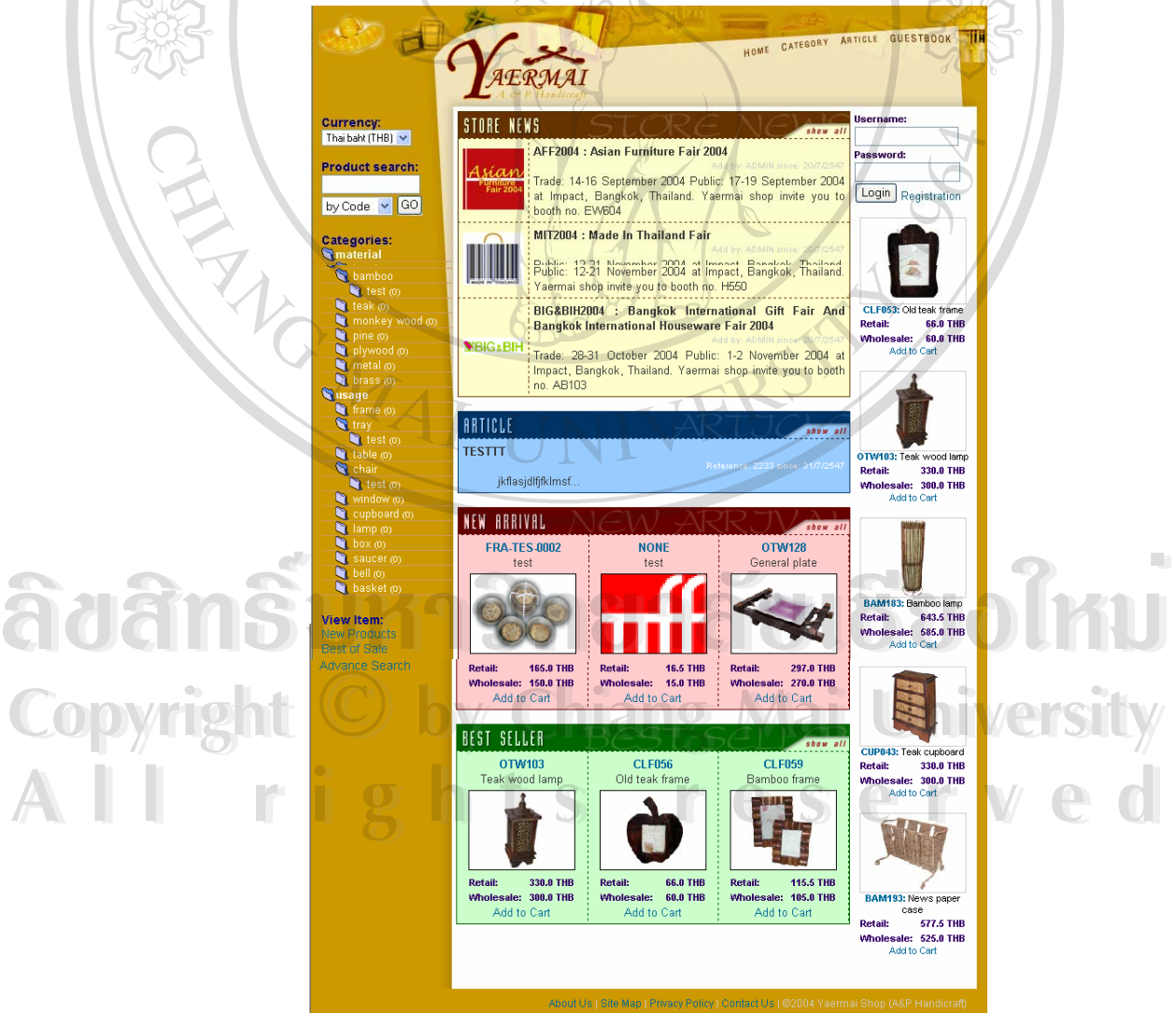

รูป ข.1 หน้าแรกการทำงานระบบพาณิชย์อิเล็กทรอนิกส์เพื่อการซื้อขายสินค้า ื่ ื้ 1) ผูใชงานระบบ แบงออกเปนหากลุม ดังตอไปนี้

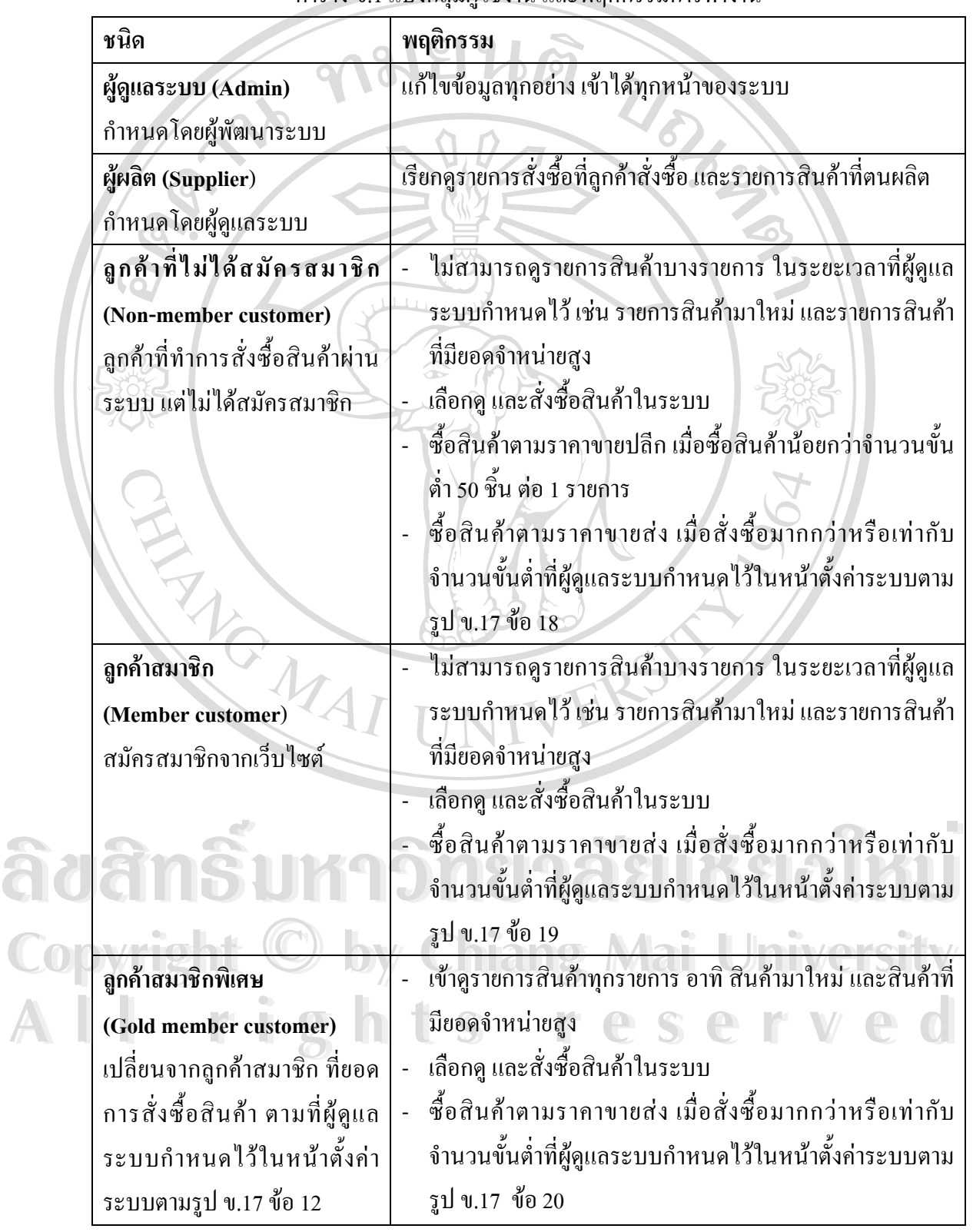

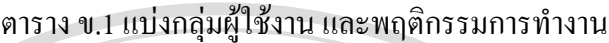

2) สถานะของสินค้าเมื่อมีการสั่งซื้อ แบ่งออกเป็นหกกระบวนการ ใค้แก่ ื่ ั่

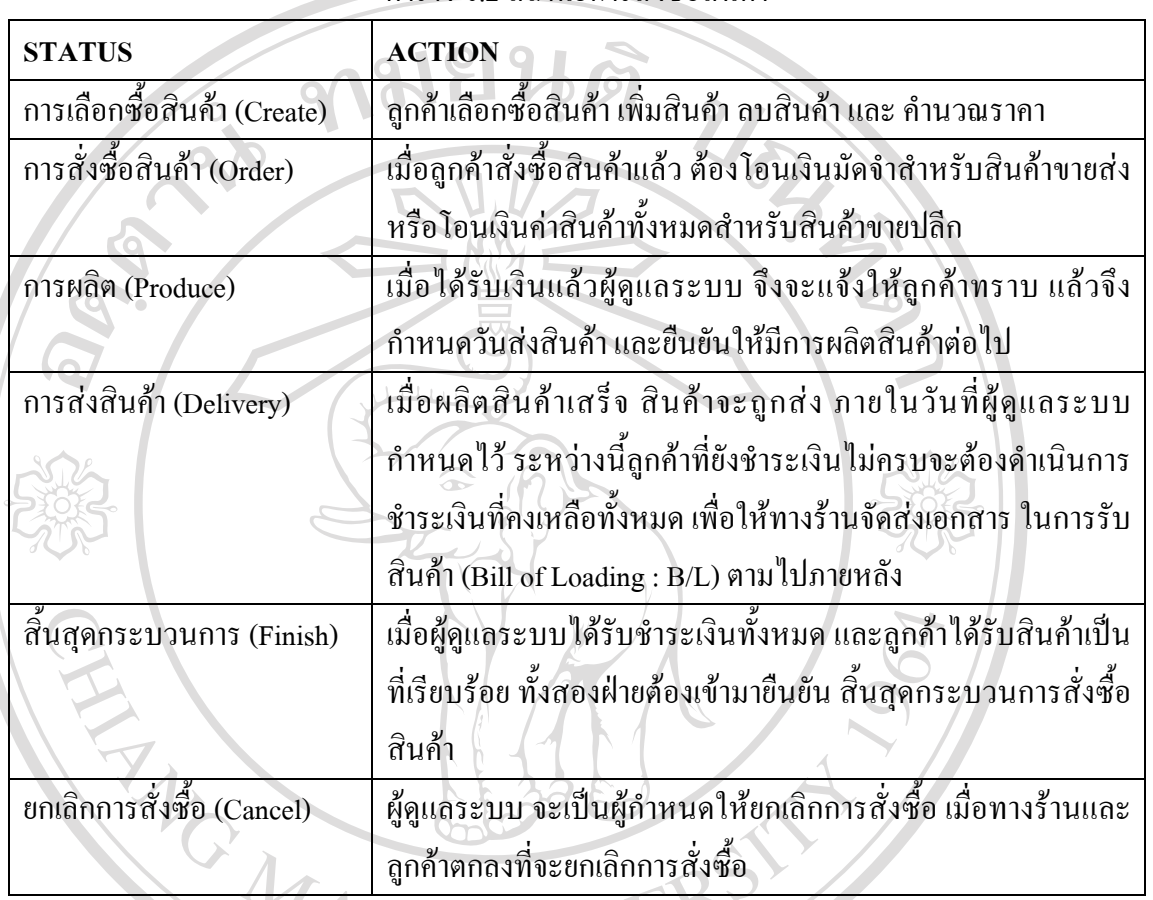

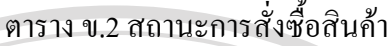

## **ข.1 คูมือการใชงานท ั่วไป**

- ข.1.1 <u>การเรียกดูสินค้า</u> สามารถเรียกดูสินค้าได้ห้าวิธี คือ
- 1) แบบฟอร์มค้นหาสินค้า (Product search)

แบบฟอร์มค้นหาสินค้าจะปรากฏทุกๆ หน้าของส่วนหน้าเว็บ (Front office) บน เมนูค้านซ้ายมือของผู้ใช้ สามารถค้นหาใค้จากสามตัวเลือก คือ รหัสสินค้า (by Code) ชื่อ ื่ สินคา (by Name) และคําอธิบายสินคา (by Detail) ผูใชสามารถกรอกคํา (Key word) ท **Copyright by Chiang Mai University Copyright by Chiang Mai University** เกี่ยวข้อกับสินค้าที่ต้องการค้นหาลงไปในช่องใต้คำว่า Product search: เลือกตัวเลือก แล้ว ี่ ี่ กด Enter หรือ คลิกที่ Go 1) แบบฟอร์มค้นหาสินค้า (Product search)<br>แบบฟอร์มค้นหาสินค้าจะปรากฏทุกๆ หน้าของส่วนหน้าเว็บ (Front office) บน<br>แบบฟอร์มค้นหาสินค้าจะปรากฏทุกๆ หน้าของส่วนหน้าเว็บ (Front office) บน ี่สนท 1 (by Name) และท เอธบ เฮสนท 1 (by Detail) ผู เซส เม เรนทรอกท 1 (Key word) ท<br>เกี่ยวข้อกับสินค้าที่ต้องการค้นหาลงไปในช่องใต้คำว่า Product search: เลือกตัวเลือก แล้ว<br>ออ Feta หรือ ออิจที่ Ce

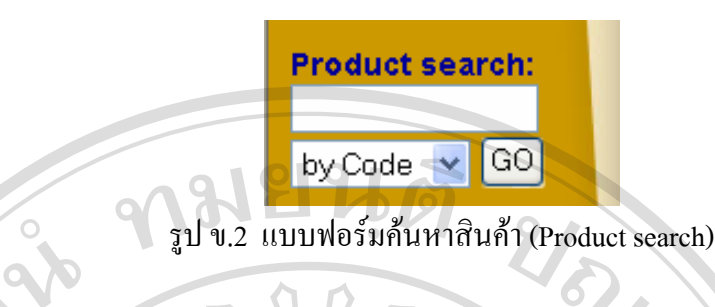

ถ้ามีการกรอกคำว่า Bam ลงไปในช่องใต้คำว่า Product search เลือกตัวเลือก by Code แล้วกด Enter หรือ คลิกที่ Go จะปรากฎรายการสินค้าที่มีคำว่า Bam รวมอยู่ในรหัสสินค้า ดัง ี่

รูป ข.3

 $\circ$ 

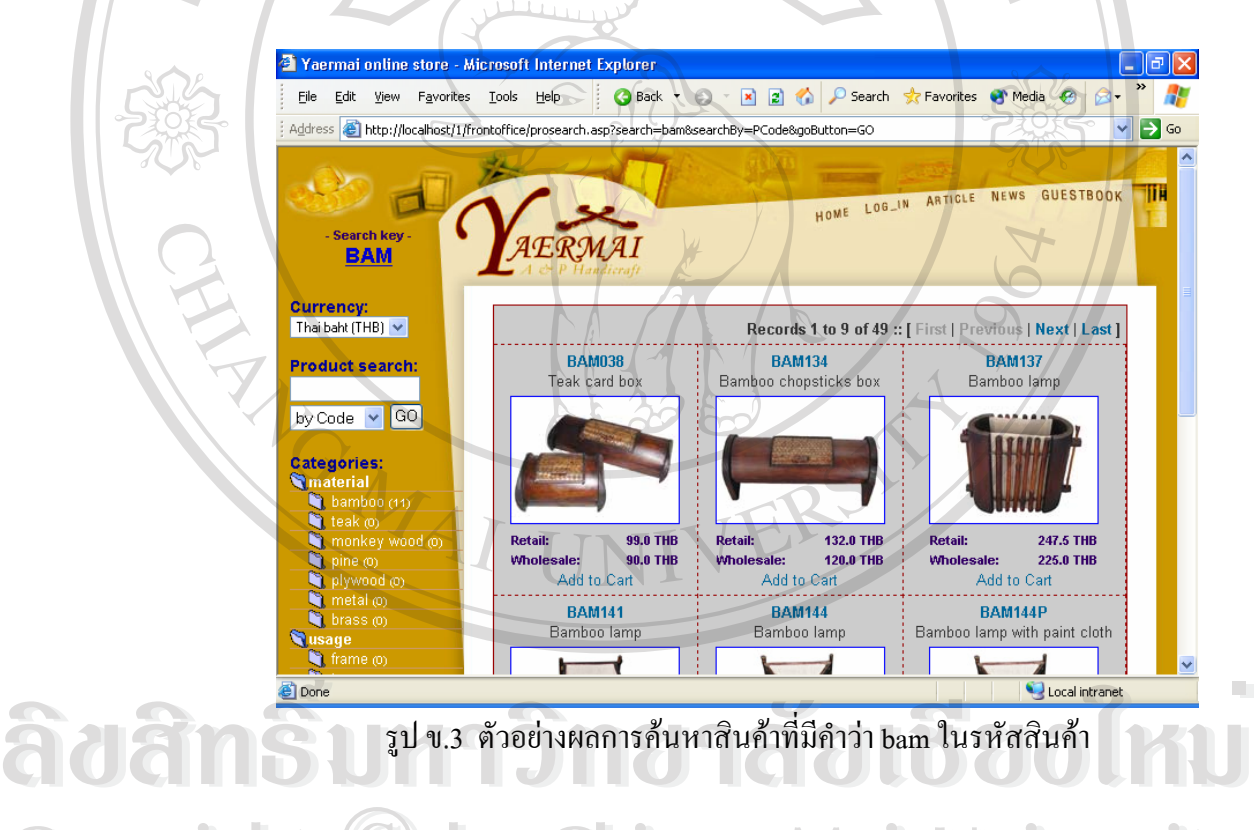

รูป ข.3 ตัวอย่างผลการค้นหาสินค้าที่มีคำว่า bam ในรหัสสินค้า

2) หมวดหมู่สินค้า (Categories) หมวดหมู่สินค้าจะปรากฏทุกๆ หน้าของส่วนหน้าเว็บ บนเมนูด้านซ้ายมือของผู้ใช้ หมวดหมู่สินค้าจะปรากฎทุกๆ หน้าของส่วนหน้าเว็บ บนเมนูด้านซ้ายมือของผู้ใช้<br>ถัดจากแบบฟอร์มค้นหาสินค้า ผู้ใช้สามารถคลิกที่หมวดหมู่สินค้า ที่มีวงเล็บตามท้ายซึ่ง ี่ ี่ ึ่ แสดงให้เห็นจำนวนสินค้าในหมวดหมู่ เพื่อเรียกดูรายการสินค้า เช่น ถ้าคลิก หมวดหมู่ ื่ bamboo จะแสดงรายการดังรูป ข.5 **Copyright by Chiang Mai University Copyright by Chiang Mai University**

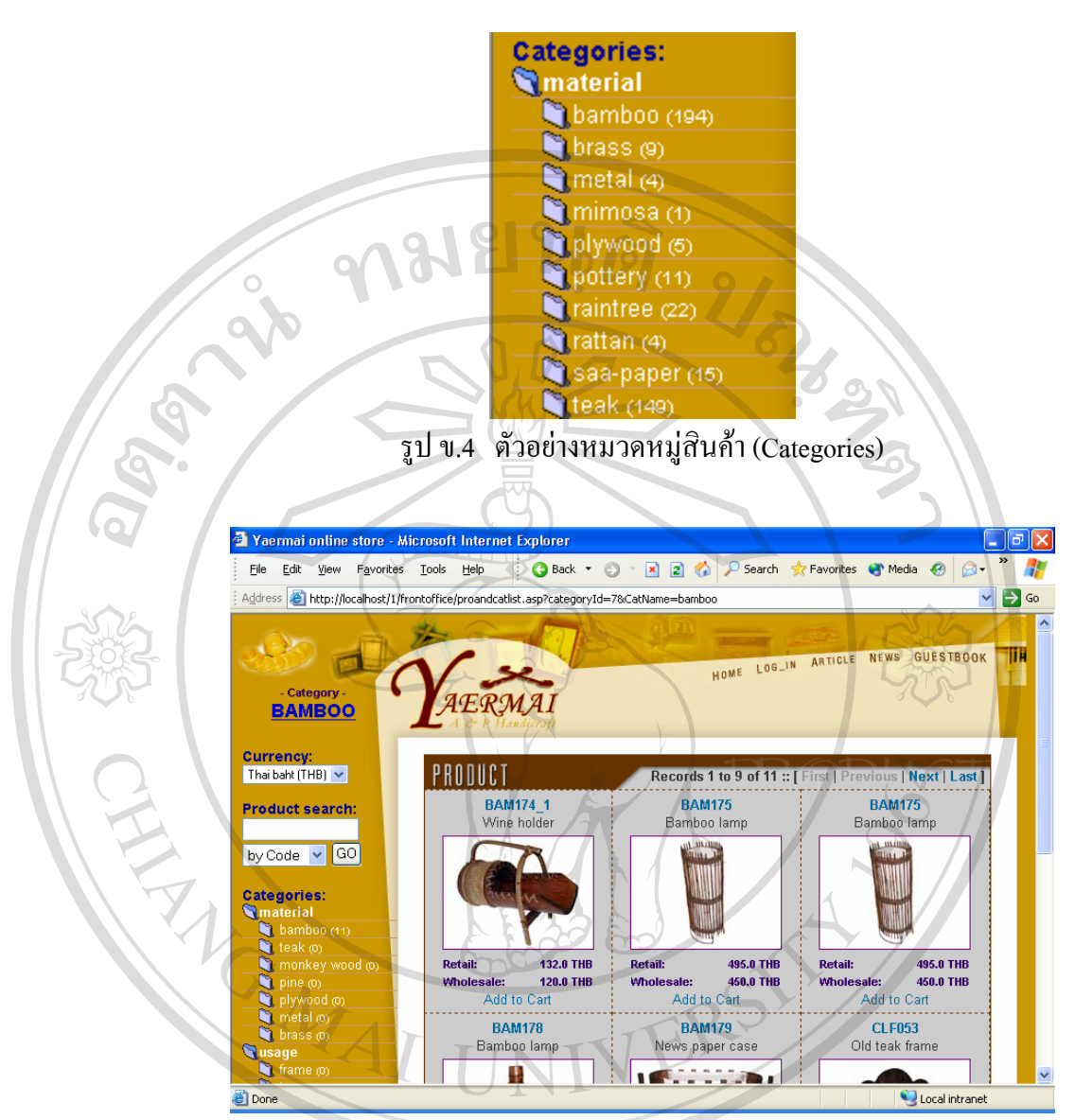

รูป ข.5 ตัวอยางรายการส ินคาจากการคลิกหมวดหมู bamboo

3) เมนูสุมแสดงตัวอยางสินคา เมนูสุมตัวอยางแสดงอยูดานขวามือของผูใชจะปรากฏเฉพาะหนาแรกของสวน **ÅÔ¢ÊÔ·¸ÔìÁËÒÇÔ·ÂÒÅÑÂàªÕ§ãËÁè ÅÔ¢ÊÔ·¸ÔìÁËÒÇÔ·ÂÒÅÑÂàªÕ§ãËÁè** หน้าเว็บ เท่านั้น โดยจะแสดงเป็นรายการสินค้าจำนวนห้ารายการที่ถูกสุ่มมาจากฐานข้อมูล ี<br>สินค้าทั้งหมดที่มีอยู่ หากผู้ใช้สนใจที่จะเลือกดูสินค้ารายการใดสามารถคลิกที่รูปหรือ<br>รหัสสินค้าเพื่อดูรายละเอียดของสินค้านั้น ั้ ี่ ี่ รหัสสินค้าเพื่อดูรายละเอียดของสินค้านั้น ื่ **Copyright by Chiang Mai University Copyright by Chiang Mai University**

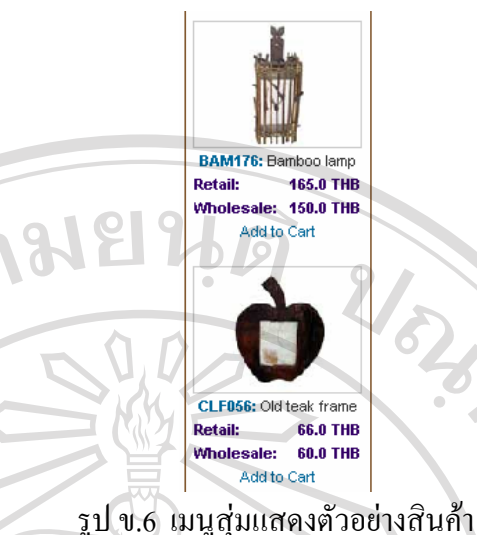

## 4) รายการสินค้ามาใหม่

ER

 $\mathcal{P}(\mathcal{A})$ 

รายการสินค้ามาใหม่จำนวนใม่เกินสามรายการ จะปรากฏหน้าแรกของส่วนหน้า เว็บ สามารถคลิกเข้าไปดูรายละเอียดสินค้าแต่ละชิ้นได้โดยคลิกที่รูปหรือรหัสสินค้า หาก ี่ ต้องการดูรายการทั้งหมดของสินค้ามาใหม่จะต้องเป็น สมาชิกพิเศษ และผู้ดูแลระบบ ั้ เทานั้น

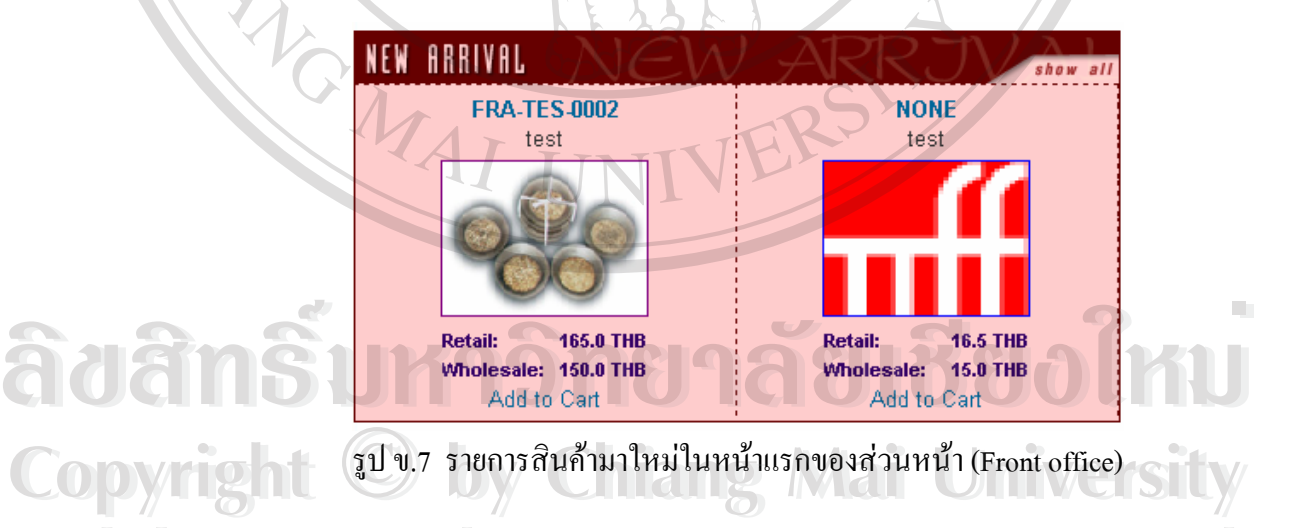

5) รายการสินค้าขายดี

รายการสินค้าขายดีจำนวนใม่เกินสามรายการ จะปรากฏหน้าแรกของส่วนหน้า เว็บ ดังรูป ข.8 สามารถคลิกเข้าไปดูรายละเอียดสินค้าแต่ละชิ้น ได้โดยคลิกที่รูปหรือ ี่ รหัสสินค้า หากต้องการดูรายการทั้งหมดของสินค้ามาใหม่จะต้องเป็น สมาชิกพิเศษ และ ั้ ผูดูแลระบบ เทานั้น **All** 5) รายการสินค้าขายดี LS LICSCIVE C All 5) รายการสินค้างายดี LS FCSCIVed

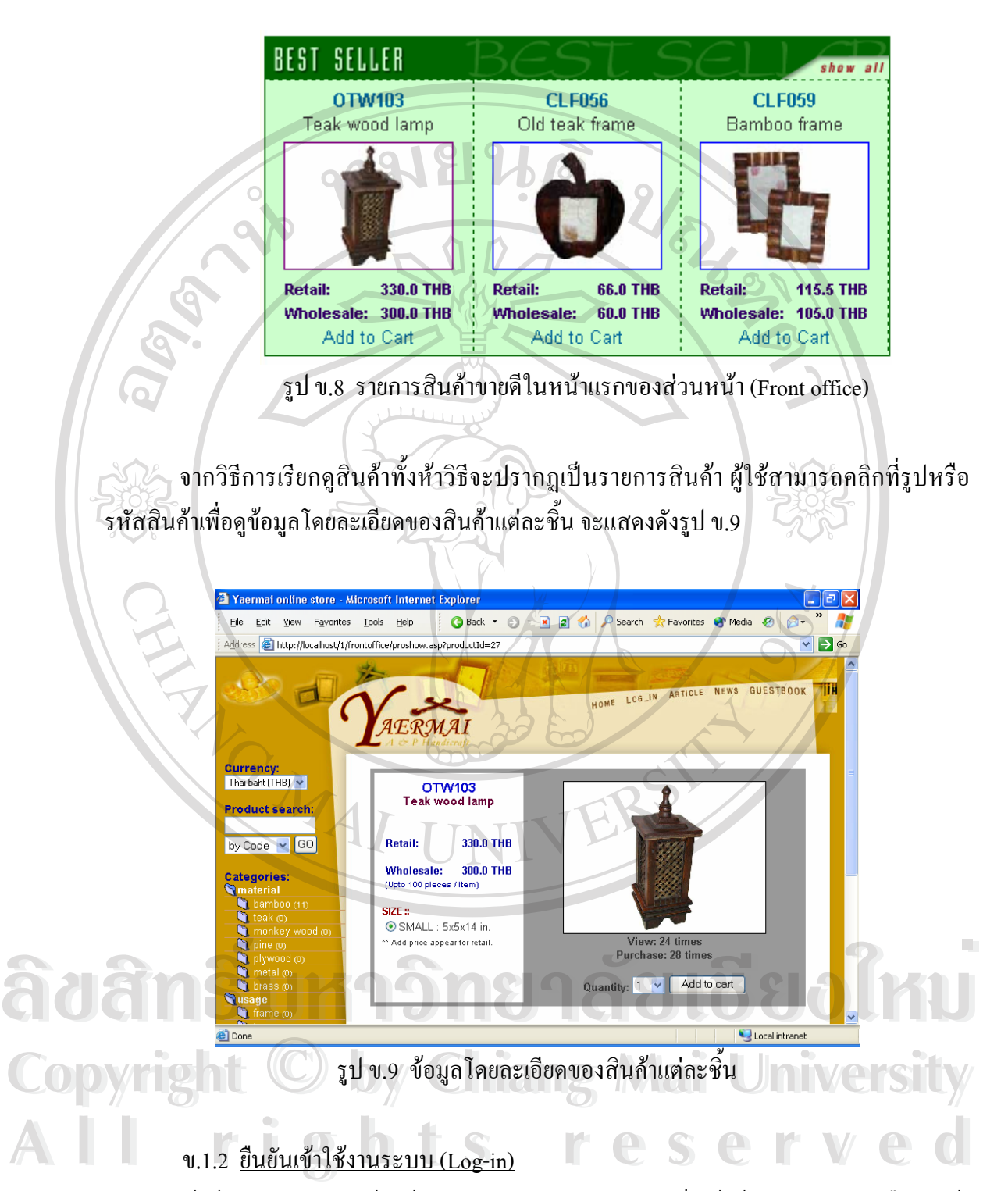

ผู้ใช้งานทุกคนควรแจ้งให้ระบบทราบก่อนว่าใครกำลังเป็นผู้ใช้งานอยู่ โดยการยืนยันเข้า ใช้งาน ทุกครั้งก่อนที่จะมีการทำกิจกรรมใด มิเช่นนั้นจะไม่สามารถดำเนินการบางรายการได้ เพื่อ ั้ ี่ ื่ ความปลอดภัยของข้อมูล ระบบจะทำการตัดผู้ใช้งานนั้นออกจากระบบ (Log out) เมื่อผู้ใช้งานไม่มี ั้ ื่ การติดต่อกับระบบในระยะเวลาที่ตั้งไว้ ทั้งนี้หากผู้ใช้งานยังไม่เสร็จสิ้นภารกิจจะต้องยืนยันเข้าใช้ ั้ ֺ֖֧֪֪֦֧֖֖ׅ֖֖֖ׅ֚֝֝֟֟֟֟֟֟֟֟֟֟֟֟֟֟֟֟֟֟֝֟֟֟֩֕֓֟֩֕֓֝֬֝֟֓֝֬֝֬֝֬֝֬֝֬֝֟֝֬֓֝֬֝֬֝֬֝֬֝֬֝֬֝֬֝֬֝֬֝֬֝֝֬֝֬֝֬֝֝֟֝֝֟֝֝֝<br>֧֪֪֪֪֪֪֪֖֪֖֪֪֖֖֪֪֪֪֪ׅ֖֝֝֝֝֝֝֝֝֝֝֝֝֝֝֝֝֝֝<del>֟</del> ิ้ งานระบบ อีกครั้ง วิธีการยืนยันเข้าใช้งานระบบ สองแบบ คือ สำหรับผู้ใช้งานที่ไม่เป็นสมาชิก และ ท ี่เปนสมาชิก

1) สําหรับผูใชงานที่เปนสมาชิก

ผู้ใช้งานที่เป็นสมาชิก ประกอบด้วยผู้ใช้งานสามกลุ่ม คือ ผู้ผลิต ผู้ดูแลระบบ และลูกค้าที่ สมัครเป็นสมาชิก มีวิธีการยืนยันเพื่อเข้าใช้งานระบบได้สองวิธีคือ วิธีแรก กรอกชื่อสมาชิก (Username) และรหัสผ่าน (Password) ที่ปรากฎตรงเมนูด้านขวามือของหน้าแรก (Homepage) ดัง รูป ข.10

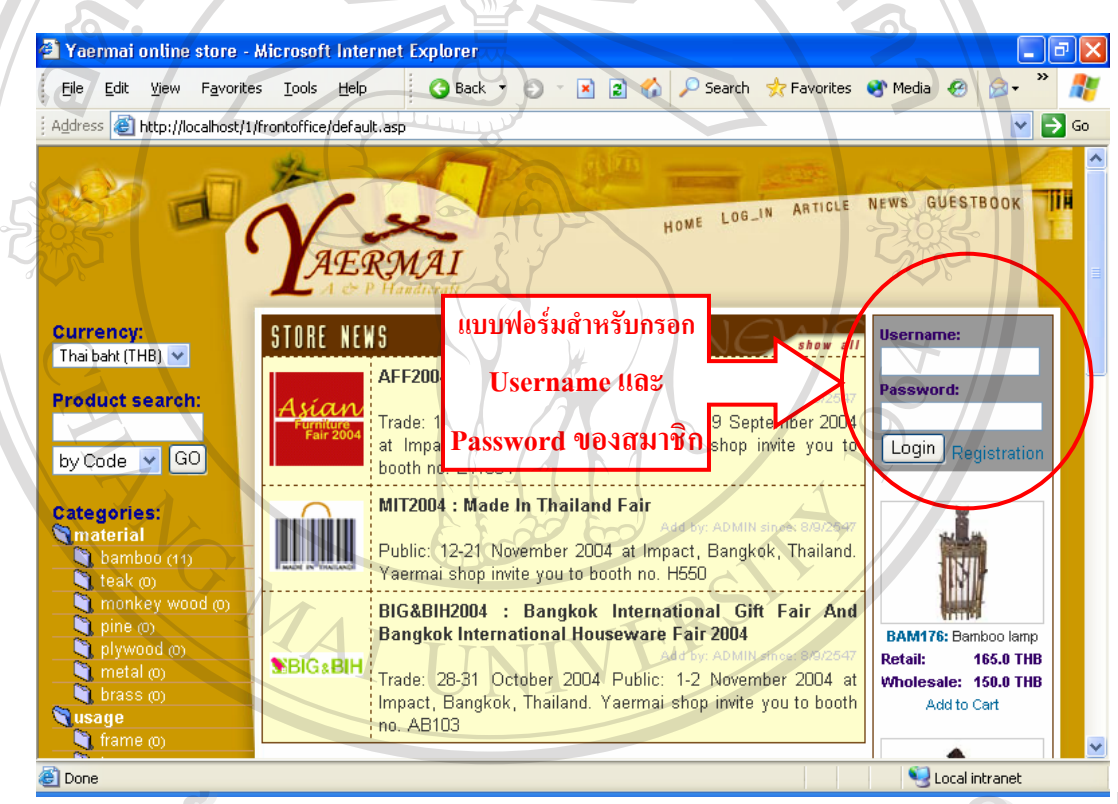

## รูป ข.10 แบบฟอรมสําหรับกรอก Username และ Password ของสมาชิก **ÅÔ¢ÊÔ·¸ÔìÁËÒÇÔ·ÂÒÅÑÂàªÕ§ãËÁè**

้วิธีที่สอง ผู้ใช้งานสามารถยืนยันเพื่อเข้าใช้งานระบบ โดย คลิกเชื่อมโยง Log-in ที่อยู่<br>
<br>
<sup>วิธีที่</sup>สอง ผู้ใช้งานสามารถยืนยันเพื่อเข้าใช้งานระบบ โดย คลิกเชื่อมโยง Log-in ที่อยู่ ี่ ื่ ี่ ส่วนบนขวาของทุกหน้า จะเข้าสู่หน้ายืนยันเข้าใช้งาน โดยการกรอก ชื่อสมาชิก และรหัสผ่าน ที่อยู่ ื่ ี่ ดานซายมือ วิธีที่สอง ผู้ใช้งานสามารถยืนยันเพื่อเข้าใช้งานระบบ โดย คลิกเชื่อมโยง Log-in ที่อยู่<br>ส่วนบนขวาของทุกหน้า จะเข้าสู่หน้ายืนยันเข้าใช้งาน โดยการกรอก ชื่อสมาชิก และรหัสผ่าน ที่อยู่ **All rights reserved All rights reserved**

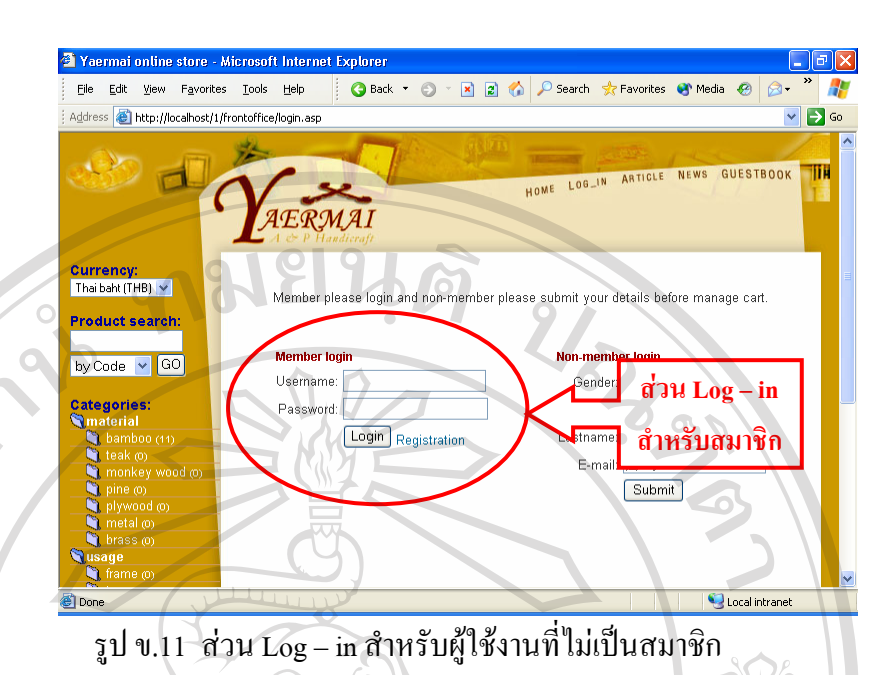

เมื่อคลิกเชื่อมโยง Login ระบบจะส่งกลับไปยังหน้าแรก ชื่อ-นามสกุลผู้ใช้งานปรากฏอยู่ ื่ ื่ ด้านบนขวา และตรงแถบเมนูด้านขวาของหน้าจอจะเห็นแถบแสดงข้อมูลสำหรับผู้ใช้แต่ละคน

 ถาผูใชงานเปนผูผลิต จะมีประกาศแจงรายงานการผลิตท ี่ไมไดสงมอบ และขอคิดเห็นใน แต่ละวันในสมุดเยี่ยม (Guestbook) บนแถบเมนูค้านขวามือมีไอคอนสีเขียว ดังรูป ข.12 ี่

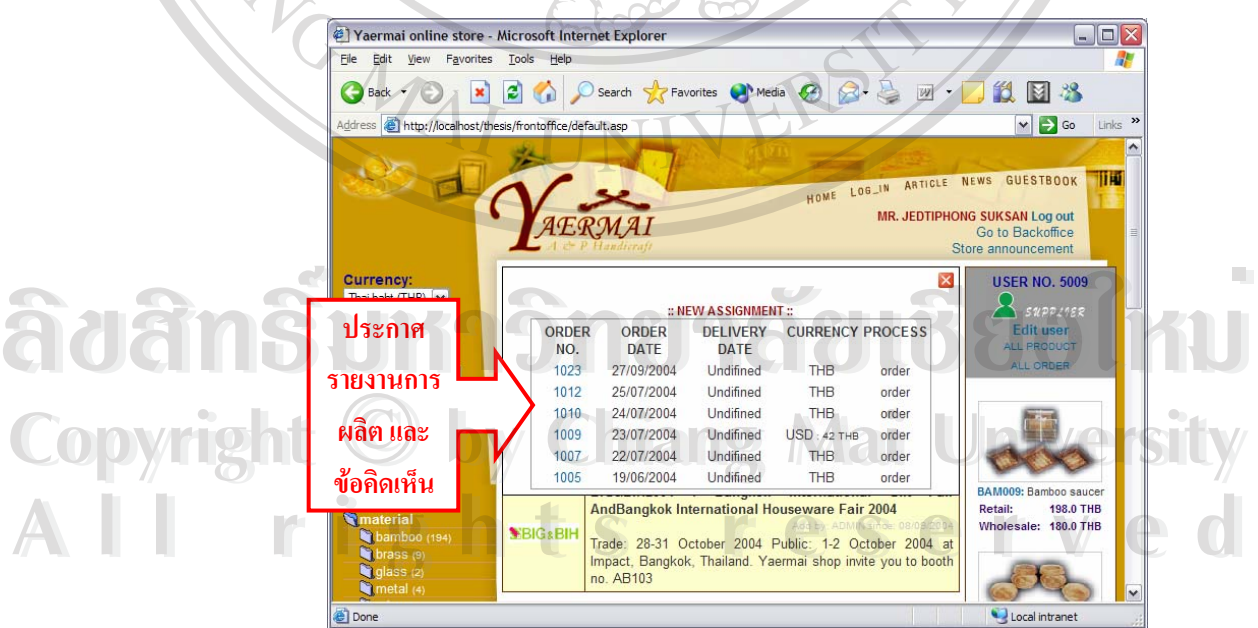

รูป ข.12 หนาจอทํางานสําหรับผูผลิต (Supplier)

• ถ้าผู้ใช้งานเป็นผู้ดูแลระบบ จะมีประกาศแจ้งรายการสั่งซื้อสินค้าจากลูกค้า และ ั่ ื้ ข้อกิดเห็นในแต่ละวันในสมุดเยี่ยม บนแถบเมนูด้านขวามือมีไอกอนสีขาว ดังรูป ข.13 ี่

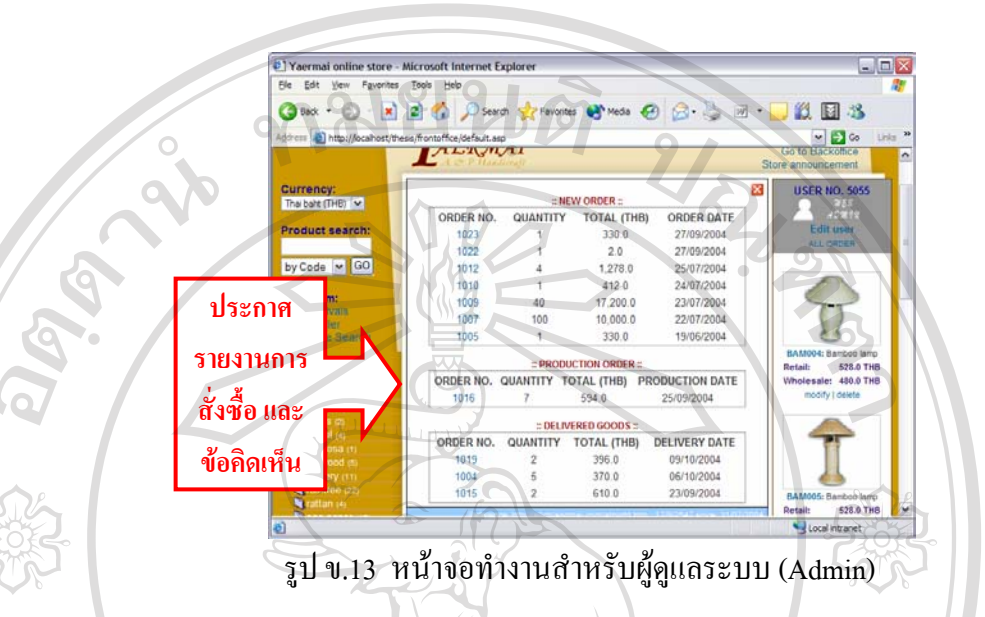

• ถ้าผู้ใช้งานเป็นลูกค้า จะมีรายการสั่งซื้อพร้อมกับสถานะ เรียงลงมาโดยที่สามารถคลิกที่ ั่ ์<br>วั หมายเลขการสั่งซื้อ (Order no.) เพื่อดูรายละเอียดเพิ่มเติมของแต่ละรายการได้ บนแถบ ั่ ื้ ื่ ิ่ เมนูมีไอคอนสีชมพูสำหรับลูกค้าสมาชิกทั่วไป และสีทองสำหรับลูกค้าสมาชิกพิเศษ ดัง รูป ข.14

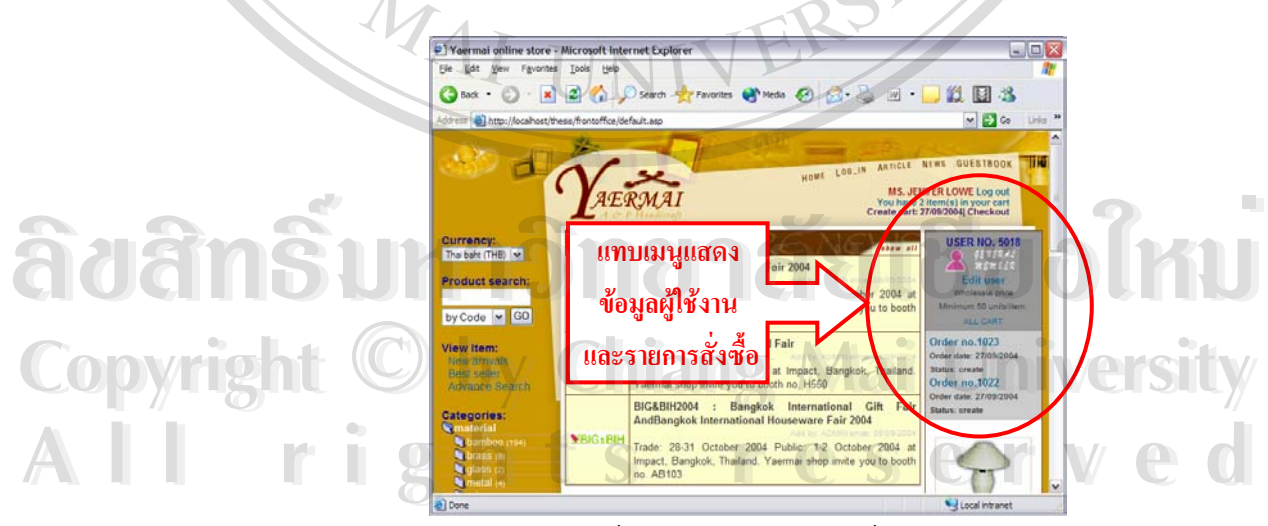

รูป ข.14 หน้าจอทำงานสำหรับลูกค้ำ (Customer)

2) สำหรับผู้ใช้งานที่ไม่เป็นสมาชิก

ผู้ใช้งานที่ไม่เป็นสมาชิก คือ ลูกค้าที่ต้องการเข้ามาสั่งซื้อสินค้าโดยที่ไม่ต้องการกรอก ี่ ั่ ื้ ข้อมูลเพื่อสมัครสมาชิก มีวิธีการยืนยันเพื่อเข้าใช้งานระบบโดย คลิกเชื่อมโยง Log-in ที่อยู่ส่วนบน ื่ ื่ ี่ ขวาของทุกหน้า จะเข้าสู่หน้ายืนยันเข้าใช้งาน

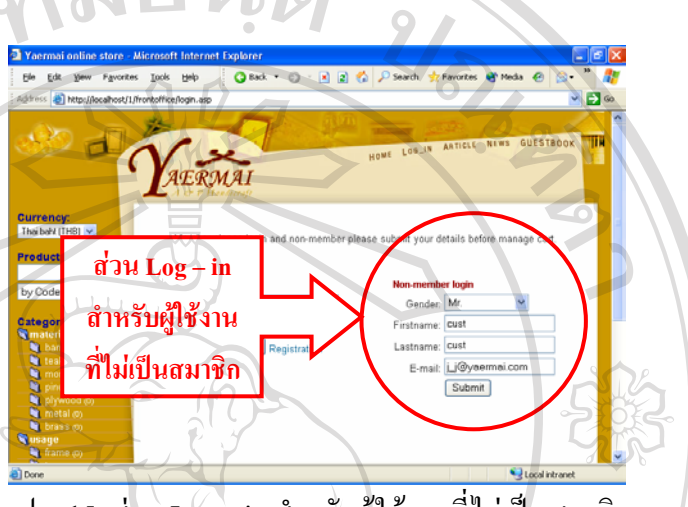

รูป ข.15 สวน Log – in สําหรับผูใชงานที่ไมเปนสมาชิก

กรอกข้อมูล คำนำหน้า ชื่อ นามสกุล และที่อยู่จคหมายอิเล็กทรอนิกส์ (E-mail) ลงใน ื่ ี่ แบบฟอรมทางขวามือ

คลิก Submit ระบบจะส่งกลับไปหน้าแรก มีรายการสั่งซื้อพร้อมกับสถานะ เรียงถัดลงมา ั่ ื้ โดยสามารถคลิกที่หมายเลขการสั่งซื้อ เพื่อดูรายละเอียดเพิ่มเติมของแต่ละรายการได้ บนแถบเมนูมี ี่ ั่ ื่ ิ่ ไอคอนสีน้ํ าเงิน ดังรูป ข.16

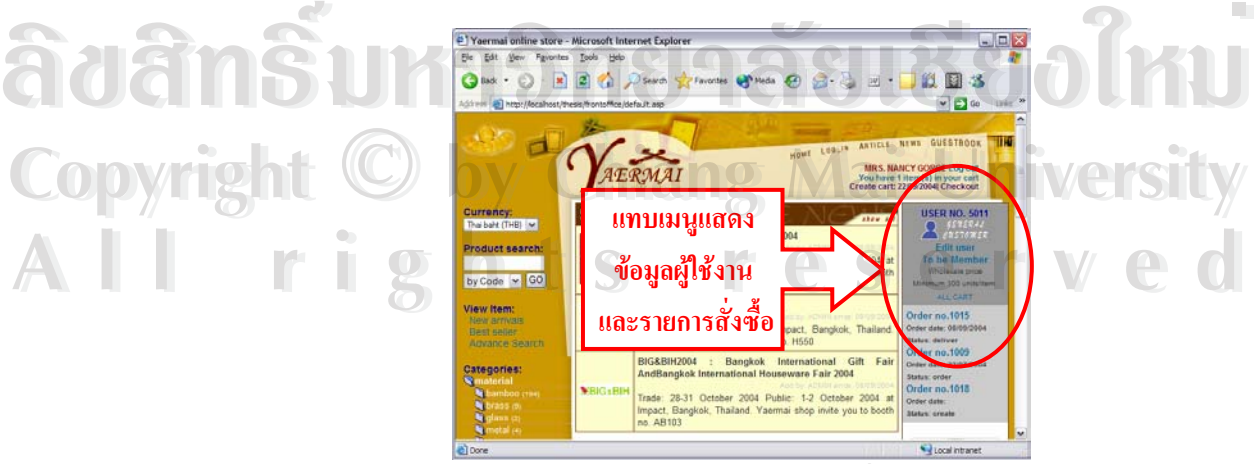

รูป ข.16 หน้าจอทำงานสำหรับลูกค้าที่ไม่เป็นสมาชิก

## **ข.2 คูมือสําหรับผูดูแลระบบ (Admin)**

ข.2.1 <u>การเปิดระบบเพื่อเข้าใช้งาน</u> ื่

ผู้ดูแลระบบจะเป็นผู้จัดการข้อมูลและการทำงานทั้งหมดของระบบ เมื่อ ได้โอนถ่ายข้อมูล ั้ (Upload) แล้ว ให้เปิดโปรแกรม Internet Explorer แล้วเข้าที่ส่วนหลังร้านของระบบโดย พิมพ์ที่อยู่ ี่ ี่ ของพื้นที่ แล้วตามด้วย /backoffice ลงในช่องช่อง Address แล้วกด Enter ครั้งแรกที่มีการใช้งานใน ื้ ี่ ั้ ี่ ส่วนหลังร้าน (Back office) จะปรากฎหน้าจอดังรูป ข.17 เพื่อตั้งค่าการทำงาน ื่ ั้

ผู้ดูแลระบบจะต้องกรอกข้อมูลให้ครบถ้วนห้ามว่างไว้แม้แต่ช่องเดียว เพราะส่วนนี้จะเป็น ส่วนที่ควบคุมการทำงานของระบบทั้งหมด ถ้าไม่มีการกรอกข้อมูลส่วนนี้จะไม่สามารถใช้งานได้

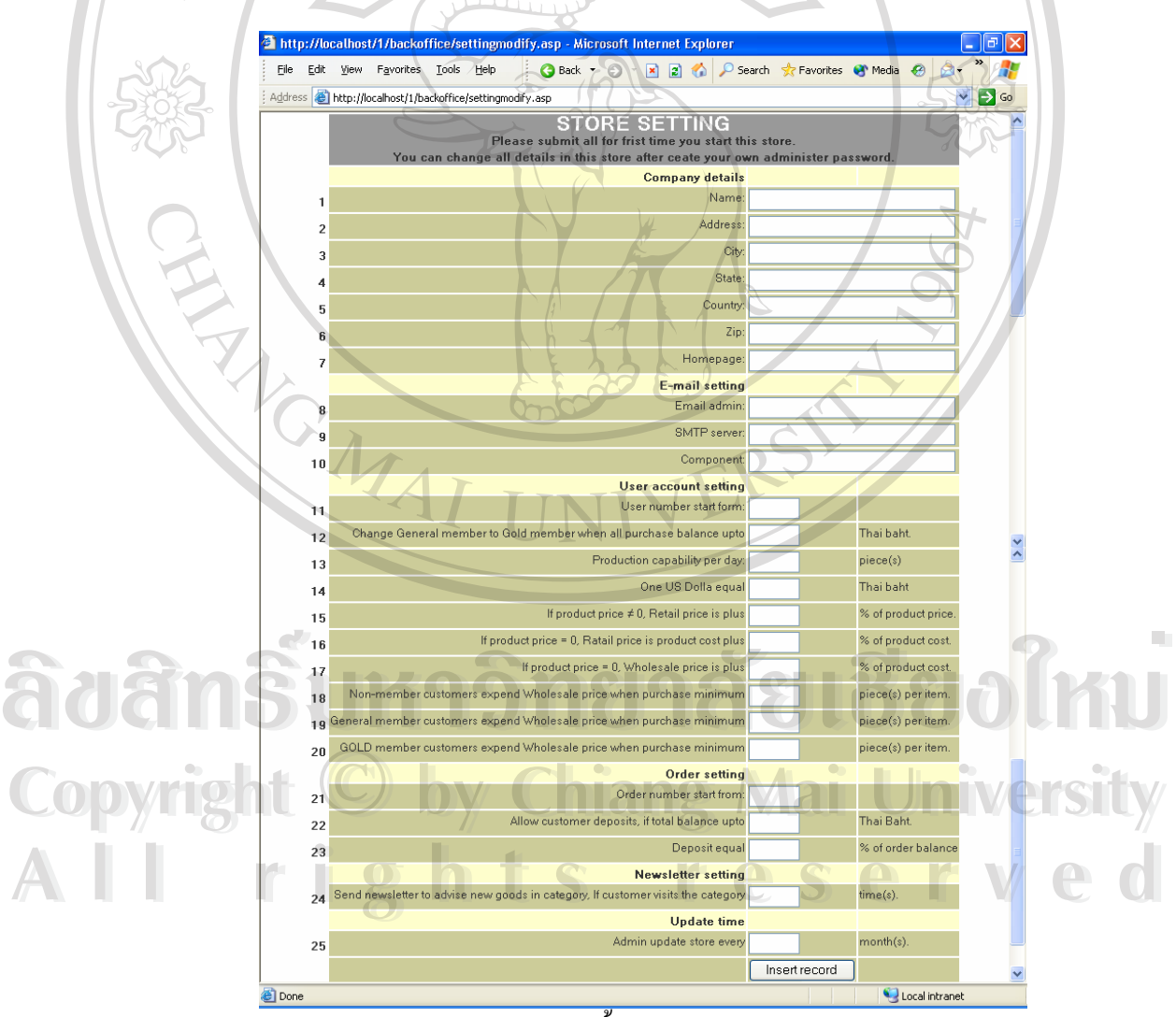

รูป ข.17 หน้าจอตั้งค่าการทำงานของระบบ ั้

### **ADMIN BACKOFFICE LOG-IN**

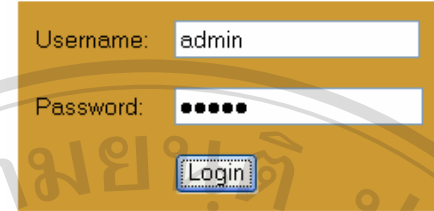

#### รูป ข.18 ยืนยันการเข้าระบบ (Log-in)ในการใช้งานครั้งแรก ั้

เมื่อคลิก Insert Record จะเข้าสู่หน้ายืนยันเข้าระบบ โดยจะมีค่าชื่อสมาชิกและรหัสผ่าน ื่ **:**<br>: ให้มาอยู่แล้วในการใช้งานครั้งแรก เพียงคลิกที่ปุ่ม Login เท่านั้นก็จะสามารถเข้าใช้งานส่วนหลัง ั้ ั้ รานได

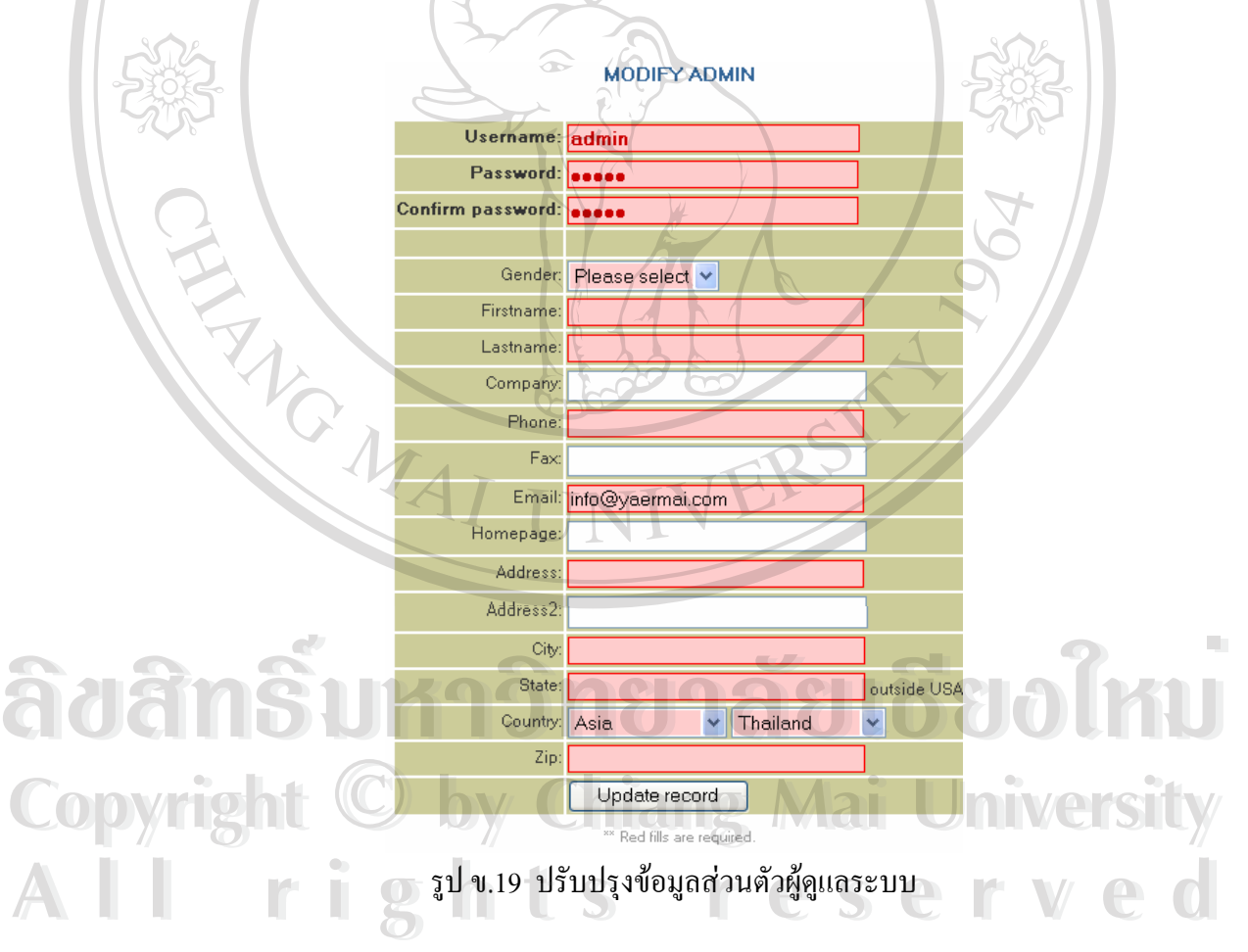

จากนั้นจะเข้าสู่หน้าแก้ไขข้อมูลส่วนตัวผู้ดูแลระบบ จะต้องแก้ไขข้อมูลชื่อสมาชิกและ ั้ รหัสผ่าน ดังรูป 19 เนื่องการแก้ไข เพิ่ม และลบ ข้อมูล จะต้องเข้าไปทำในส่วนหลังร้าน ซึ่งเป็นส่วน ื่ ที่ผู้ใช้งานอื่นๆ ไม่สามารถเข้าถึงได้ สำคัญอย่างยิ่งที่ผู้ดูและระบบต้องจำ ชื่อสมาชิก และรหัสผ่านที่ ิ่ ื่

เปลี่ยนใหม่ไว้เป็นอย่างดี เพราะต้องใช้งานการยืนยันเข้าสู่ระบบครั้งต่อไป โดยสามารถทำ ตาม ั้ คำอธิบายข้อ ข. 1.2

เมื่อกรอกข้อมูลทุกช่องที่เป็นสีแดงแล้วคลิกที่ Update record ระบบจะส่งเข้าสู่หน้าแรกใน ื่ ี่ ส่วนหลังร้านเพื่อจัดการข้อมูลอื่นๆ ต่อไป ดังรูป ข.20 ื่ ื่

การทำงานหน้าแรกของส่วนหลังร้าน จะมีเชื่อมโยง (Link) ไปสู่หน้าจอ แก้ไข เพิ่ม และลบ ข้อมูลทั้งหมดในระบบ ซึ่งประกอบด้วยข้อมูลต่างๆ ต่อไปนี้

- ข้อมูลเกี่ยวกับสินค้า สามารถ แก้ไข เพิ่ม และลบ ข้อมูล สินค้า หมวดหมู่สินค้า ี่ ิ่ ตัวเลือกและกลุมตัวเลือก
- ข้อมูลเกี่ยวกับผู้ใช้งาน สามารถ แก้ไข เพิ่ม และลบ ข้อมูล ลูกค้าที่ไม่เป็นสมาชิก ี่ ิ่ ลูกคาสมาชิกลูกคาสมาชิกพิเศษ ผูผลิต และผูดูแลระบบ
- | ข้อมูลอื่นๆ สามารถ แก้ไข เพิ่ม และลบ ข้อมูล การการสั่งซื้อ ข่าวสารร้าน บทความ ื่ ิ่ ั่ ื้ สมุดเย ยม และแกไขขอมูลการต งคาระบบ (Store setting) ี่ ั้

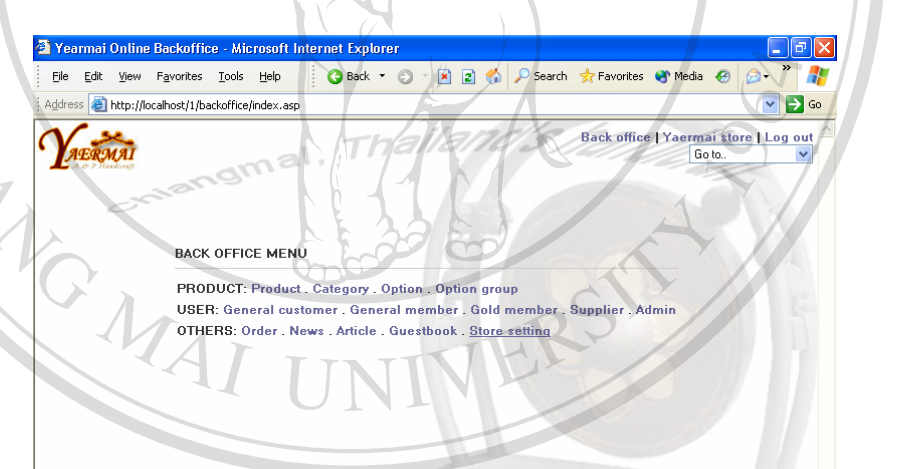

**Ade Edit (ANO)**<br> **AO** Columbus Cluster Constitution of the Columbus Cluster Cluster Cluster Constitution of the Cluster Cluster Cluster Cluster Cluster Cluster Cluster Cluster Cluster Cluster Cluster Cluster Cluster Clust Copyright  $\bigcirc$ <sup>31</sup> v.20 หน้าแรกของส่วนหลังร้าน (Backoffice)<br> **Copyright ©**<sup>31</sup> vy Chiang Mai University **DE LE CONNECT COMPANY DE LA CONNECT COMPANY CONNECT COMPANY CONNECT COMPANY CONNECT COMPANY CONNECT COMPANY CONNECT COMPANY CONNECT COMPANY CONNECT COMPANY CONNECT COMPANY COMPANY COMPANY COMPANY COMPANY COMPANY COMPANY C** Copyright  $\bigcirc$ <sup>31</sup> v.20 หน้าแรกของส่วนหลังร้าน (Backoffice)<br> **Copyright © by Chiang Mai University** 

ผู้ดูและระบบสามารถเข้าใช้งานส่วนหน้าของร้านได้เหมือนผู้ใช้งานอื่น โดยคลิกที่ ื่ ตั้งดูและระบบสามารถเข้าใช้งานส่วนหน้าของร้านใด้เหมือนผู้ใช้งานอื่น โดยคลิกที่<br>เชื่อมโยง Yaermai Store ตรงมุมบนขวาของหน้าจอ<sub>ร</sub>ูป ข.20 เมื่อเข้าสู่หน้าจอแรกของหน้าร้าน ก็ ื่ สามารถคลิกกลับมาทำงานในหลังร้านใด้อีก โดยคลิกเชื่อมโยง Go to Backoffice ที่อยู่มุมบนขวา ี่ ของหนาราน จะเขาสูหนาจอกการทํางาน ดังรูป ข.21

ควรคลิกที่ Logout ที่ปรากฏอยู่หลังชื่อ-นามสกุลผู้ใช้งานตรงส่วนบนขวาของหน้าจอ ทุก ื่ ครั้งที่ต้องการออกจากระบบ เพื่อป้องกันการลักลอบใช้งานจากผู้อื่นที่มาใช้งานคอมพิวเตอร์เครื่อง ั้ ี่ ื่ ื่ ดังกลาวลําดับตอไป

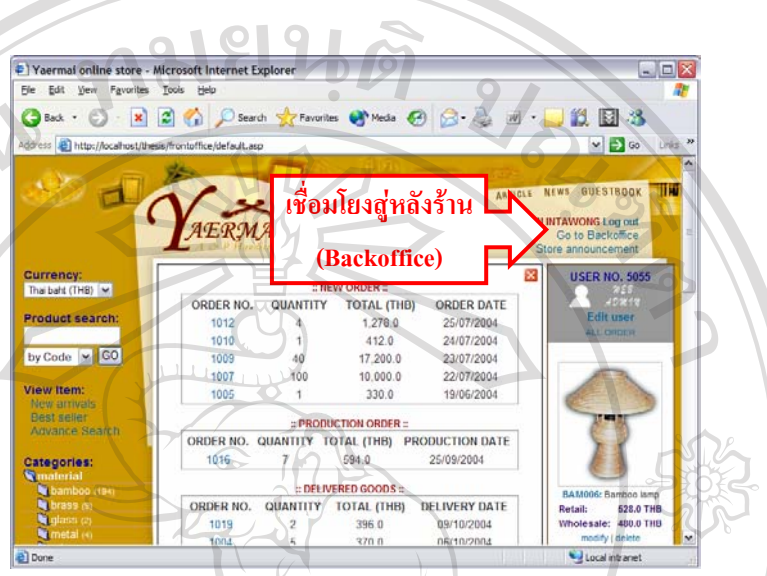

รูป ข.21 หนาจอทํางานสําหรับผูดูแลระบบ (Admin)

<u>ข.2.3 เกณฑ์การคำนวณราคาสินค้าของระบบ</u>

การจัดการสินค้าในระบบผู้ดูและระบบ จำเป็นต้องทราบหลักเกณฑ์ในการคำนวณราคา สินค้าของระบบเพื่อที่จะกรอกราคาสินค้าได้อย่างเหมาะสม และสามารถนำเสนอราคาที่ถูกต้องให้ ื่ ี่ ี่ ้ลูกค้า โดยผู้ดูแลระบบได้ออกแบบให้สามารถแสดงราคาขายสินค้าได้ โดยผู้กรอกไม่จำเป็นต้อง กรอกข้อมูลราคาขายสินค้า เพียงแต่กรอกข้อมูลราคาทุน ระบบจะคำนวณราคาขายสินค้าขึ้นเองตาม ึ้ คาท ี่ไดตั้งไวในขอข.2.2 ดังรูป ข.17

เมื่อผู้ดูแลระบบเพิ่มสินค้าแต่ละชิ้นเข้าในระบบ จะต้องทราบราคาทุนของสินค้าทุกชิ้นอยู่ ื่ ิ่ ิ้ ิ้ แล้ว สิ้นค้าทุกชิ้นจึงจำเป็นต้องกรอกราคาทุน เพื่อที่ระบบจะนำมาคำนวณเป็นราคาขายของสินค้า ิ้ ิ้ ื่ ี่ นั้นๆ ตามเกณฑ์การคำนวนราคาสินค้าในกรณีที่หนึ่ง ั้ **ÅÔ¢ÊÔ·¸ÔìÁËÒÇÔ·ÂÒÅÑÂàªÕ§ãËÁè ÅÔ¢ÊÔ·¸ÔìÁËÒÇÔ·ÂÒÅÑÂàªÕ§ãËÁè**

**กรณีหนึ่ง:** สินคากําหนดราคาทุน (Cost) ไมกําหนดราคาขาย (Price): Price = 0 **Copyright by Chiang Mai University Copyright by Chiang Mai University** ในกรณีนี้ เพื่อความสะดวกรวดเร็วในการกรอกข้อมูลสินค้า ผู้กรอกไม่จำเป็นต้องทราบ ี้ ื่ า<br>ราคาขายของสินค้าแต่ละชิ้น เพียงกรอกราคาทุนของสินค้าซึ่งผู้กรอกจะต้องทราบอยู่แล้ว ระบบก็<br>สามารถพิง เพียงกรอกราคาทุนของสินค้าซึ่งผู้กรอกจะต้องทราบอยู่แล้ว ระบบก็ ิ้ ึ่ จะคำนวณกำไรเพื่อแสคงราคาขายต่อผู้ซื้อได้

มีหลักการคำนวณ โดย ราคาขายจะ ได้จากค่าของราคาทุน บวกเพิ่มขึ้นตามเปอร์เซ็นต์ที่ ิ่ กำหนดไว้ในหน้าตั้งค่าระบบ ดังรูป ข.17 โดยรากาสินค้าขายปลีก (Retail) จะบวกเพิ่มตามค่าใน ั้ ิ่ ข้อ 16 และค่าของสินค้าขายส่ง (Wholesale) จะบวกเพิ่มตามค่าใน ข้อ 17 ิ่

<u>สูตรการคำนวณ</u>

Retail =  $\overline{\text{Cost} + ((\hat{\mathbf{r}}_1 \hat{\mathbf{v}}_0 \hat{\mathbf{v}}_1)(\mathbf{x} \times \text{Cost}) + 100)}$ 

Wholesale =  $\text{Cost} + ((\vec{r}) \vec{v} \vec{v} + 17 \times \text{Cost}) \div 100)$ 

สำหรับสินค้าบางรายการที่ไม่ต้องการให้ระบบคำนวณตามค่าที่ตั้งไว้ในระบบ ก็สามารถ ี่ กำหนดราคาขายสินค้าของชิ้นนั้นเอง ตามเกณฑ์การคำนวนราคาสินค้าในกรณีที่สอง รายละเอียด ิ้ ั้ ี่ ของทั้งสองกรณี มีคังนี้ ั้ ֺ<u>֚</u>֖֚֟

**กรณีที่สอง:** สินค้ากำหนดทั้งราคาทุน (Cost) และราคาขาย (Price): Price≠0 ั้

ราคาสินค้าที่คำนวณจากกรณีที่ 1 จะถูกจำกัดโดยค่าที่ระบุไว้ในหน้าตั้งค่าระบบ อาจจะไม่ ี่ ี่ ั้ เหมาะสมกับสินค้าบางรายการ ที่ต้องการกำไรมากหรือน้อยกว่าเปอร์เซ็นต์ที่กำหนดไว้ใน กรณีที่ 1 ี่ ดังนั้นสามารถกำหนดราคาขาย (Price) ให้กับสินค้าชิ้นนั้นใด้ โดยที่ค่าราคาขาย (price) ดังกล่าวจะ ั้ ิ้ เป็นค่าของสินค้าขายส่ง (Wholesale) ส่วนราคาขายปลีก (Retail) นั้น จะบวกเพิ่มขึ้นตามเปอร์เซ็นต์ ั้ ิ่ ที่กำหนดไว้ในหน้าตั้งค่าระบบดังรูป ข.17 ข้อ 15 ั้

## สูตรการคํานวณ

Retail = Price + ((ค่าข้อ  $15 \times$  Price) ÷  $100$ )

Wholesale = Price

ผู้ดูแลระบบไม่จำเป็นต้องมาคำนวณสูตรการคำนวณดังกล่าวอีก เนื่องจากระบบจะทำการ ื่ คำนวณให้แล้ว เพียงแต่กรอกข้อมูลราคาทุน ราคาขายสินค้า และราคามูลค่าเพิ่มของตัวเลือกเท่านั้น ิ่ ั้ ระบบก็จะคำนวณราคาสินค้าที่ถูกต้อง ขึ้นแสดงบนหน้าขายสินค้า ึ้

## **การคํานวณราคาคาของตัวเลือก (Option)**

เมื่อสินค้าดังกล่าวมีการกำหนดตัวเลือก ที่มีมูลค่าเพิ่มขึ้น ค่าของตัวเลือกสำหรับสินค้าแต่ ื่ ี่ ิ่ ึ้ ิ ละชิ้น จะเปลี่ยนแปลงไปตามเปอร์เซ็นต์ที่ปรับเพิ่มขึ้นในหน้าตั้งก่าระบบ ข้อ 15-17 ตามไปด้วย ไม่<br>Copyright ว่าจะเป็นกรณีที่หนึ่ง หรือกรณีที่สอง ก็ตาม ิ่ ั้ ว่าจะเป็นกรณีที่หนึ่ง หรือกรณีที่สอง ก็ตาม คารคำนวณราคาค่าของตัวเลือก (Option)<br>ผู้สำคัญการกำหนดตัวเลือก ที่มีมูลค่าเพิ่มขึ้น ค่าของตัวเลือกสำหรับสินค้าแต่<br>ละชิ้น จะเปลี่ยนแปลงไปตามเปอร์เซ็นต์ที่ปรับเพิ่มขึ้นในหน้าตั้งค่าระบบ ข้อ 15-17 ตามไปด้วย ไม่

<u>สูตรการคำนวณมูลค่าเพิ่มของตัวเลือก</u> ิ่ *กรณีที่ หนึ่ง* **All rights reserved All rights reserved**

> Add for Retail = มูลค่าตัวเลือก + ((มูลค่าตัวเลือก × ค่าข้อ 16) ÷ 100) Add for Wholesale = มูลค่าตัวเลือก + ((มูลค่าตัวเลือก × ค่าข้อ 17) ÷ 100)

## *กรณีที่ สอง*

Dif = เปอรเซ็นตสวนของตางระหวางราคาขายกับราคาทุน  $RetailDif = (((Retail - Cost) \times 100)) \div Cost$ WholesaleDif =  $(((\text{Wholesale} - \text{Cost}) \times 100)) \div \text{Cost}$ Add for Retail = มูลคาตัวเลือก + ((มูลคาตัวเลือก × RetailDif) ÷ 100 Add for Wholesale = มูลค่าตัวเลือก + ((มูลค่าตัวเลือก × WholesaleDif) ÷ 100

82

#### ข.3..3 <u>จัดการการสั่งซื้อสินค้า</u> ั่ ื้

**ประกาศ รายงานการ ส งซื้อและ ั่**

**ขอคิดเห็น**

ก่อนใช้งานต้องยืนยันเข้าใช้งานระบบ (Log – in) ตามข้อ ข.1.2 เมื่อเข้าสู่หน้าจอทำงาน ื่ ของผู้ดูแลระบบ จะมีประกาศแจ้งรายการคำสั่งซื้อที่ยังไม่ได้รับชำระเงินจากลูกค้า เมื่อได้รับชำระ ั่ ื้ ี่ เงินเรียบร้อยแล้ว ผู้ดูแลระบบต้องคลิก รหัสคำสั่งซื้อ ดังรูป ข.22 เพื่อเข้าสู่หน้าจอยืนยันการรับเงิน ั่ ื้ ื่ ดังรูป ข.23 เมื่อผู้ดูแลระบบคลิกยืนยันการรับชำระเงิน ระบบจะส่งจดหมายแจ้งวันที่เริ่มผลิต ี่ ิ่ (Production date) และกําหนดสงสินคาใหลูกคาทราบ (Delivery date) ทันที

ENEW ORDER:<br>
ENEW ORDER:<br>
4 1.2726<br>
4 1220<br>
40 17.200 0

17,200 0<br>10,000 0<br>330.0

= PRODUCTION ORDER =<br>QUANTITY TOTAL (THB) PRODUCTION DATE

594.0

 $A - B$ 

ORDER DAT 26/07/2004<br>24/07/2004<br>23/07/2004

22/07/2004 19/06/2004

DELIVERY DATE

 $\overline{a}$ 

日日3

USER NO. 50

รูป ข.22 หนาจอทํางานสําหรับผูดูแลระบบ (Admin) **Copyright by Chiang Mai University Copyright by Chiang Mai University**

**All rights reserved**

**All rights reserved**

**ÅÔ¢ÊÔ·¸ÔìÁËÒÇÔ·ÂÒÅÑÂàªÕ§ãËÁè**

**AÒRA DE CONTRACTE DE CONTRACTE DE CONTRACTE DE CONTRACTE DE CONTRACTE DE CONTRACTE DE CONTRACTE DE CONTRACTE DE CONTRACTE DE CONTRACTE DE CONTRACTE DE CONTRACTE DE CONTRACTE DE CONTRACTE DE CONTRACTE DE CONTRACTE DE CONTR** 

AERMAI

100<br>100<br>100

ORDER NO.

1016 ORDER NO

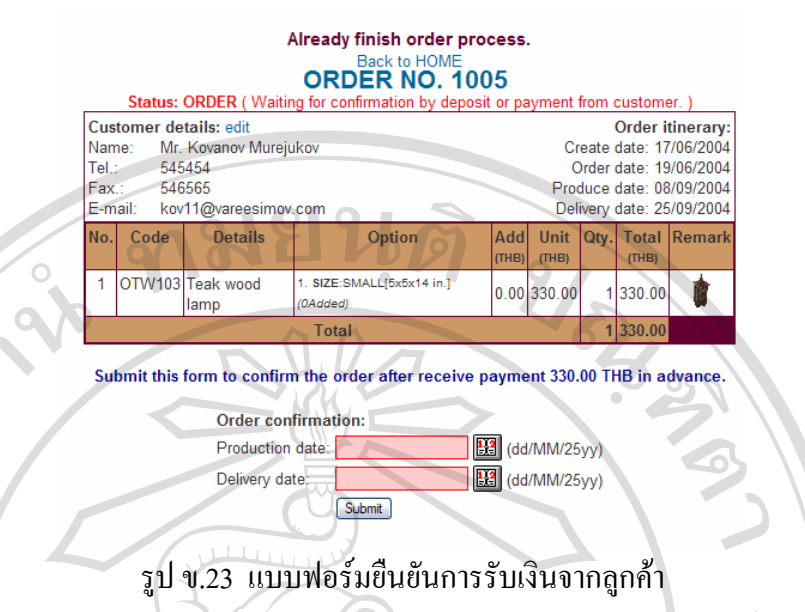

กลับมาดูหน้าแรก ในส่วนป้ายประกาศจะมีรายการคำสั่งซื้อที่กำลังผลิต (Production order) ั่ ื้ ี่ เพิ่มขึ้นมา คือรายการที่เราได้คลิกยืนยันรับชำระเงินแล้วดังรูป ข.23 นั่นเอง รายการจะแสดงอยู่ ิ่ ึ้ ั่ จนกว่าจะเสร็จสิ้นกระบวนการผลิตและส่งสินค้าให้กับลูกค้า ผู้ดูแลระบบจึงจะเข้ามาคลิก ที่ ิ้ รหัสสินค้า ของคำสั่งซื้อที่อยู่ระหว่างการผลิต ดังรูป ข.24 ั่ ์<br>;<br>; ี่

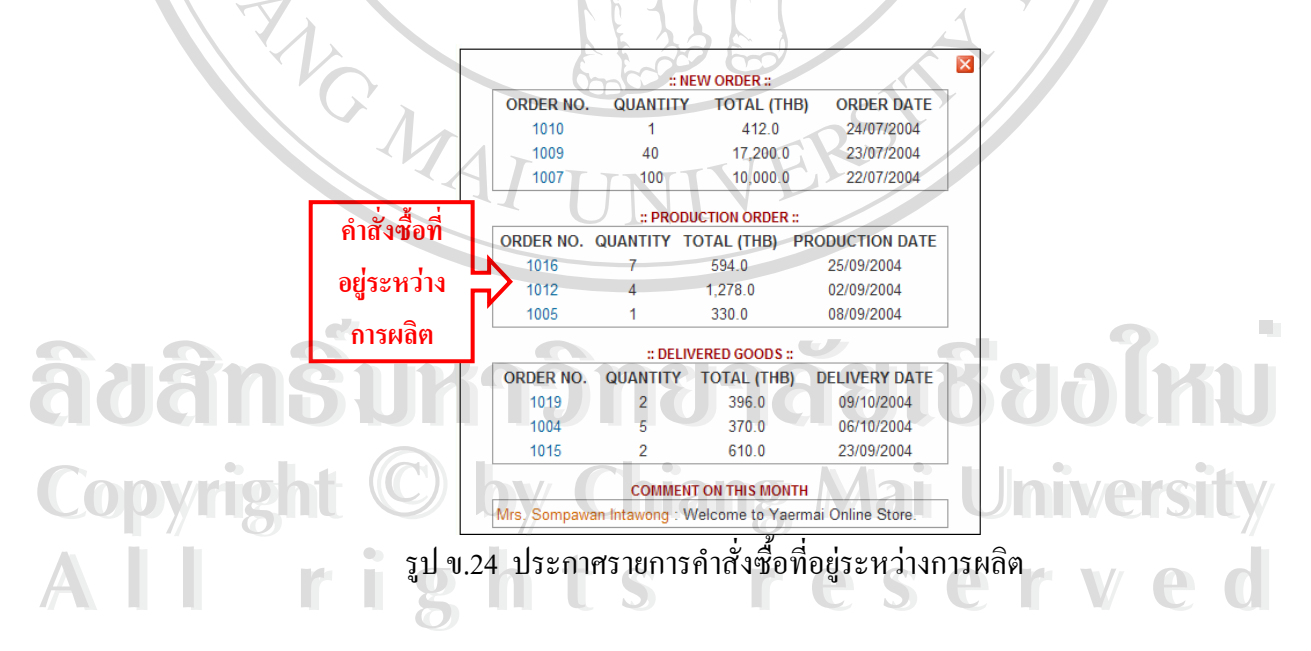

เพื่อเข้าสู่หน้าจอของ รูป ข.25 เป็นแบบฟอร์มยืนยันการส่งสินค้าให้กับลูกค้า ระบบจะส่ง ื่ จดหมายอิเล็กทรอนิกส์แจ้งให้ลูกค้าทราบวันที่สินค้าจะส่งไปถึง และแจ้งเตือนลูกค้าบางรายที่ยัง ี่ ี่ ค้างชำระเงินงวดที่สองให้ชำระเงิน มิเช่นนั้นจะไม่สามารถรับสินค้าได้

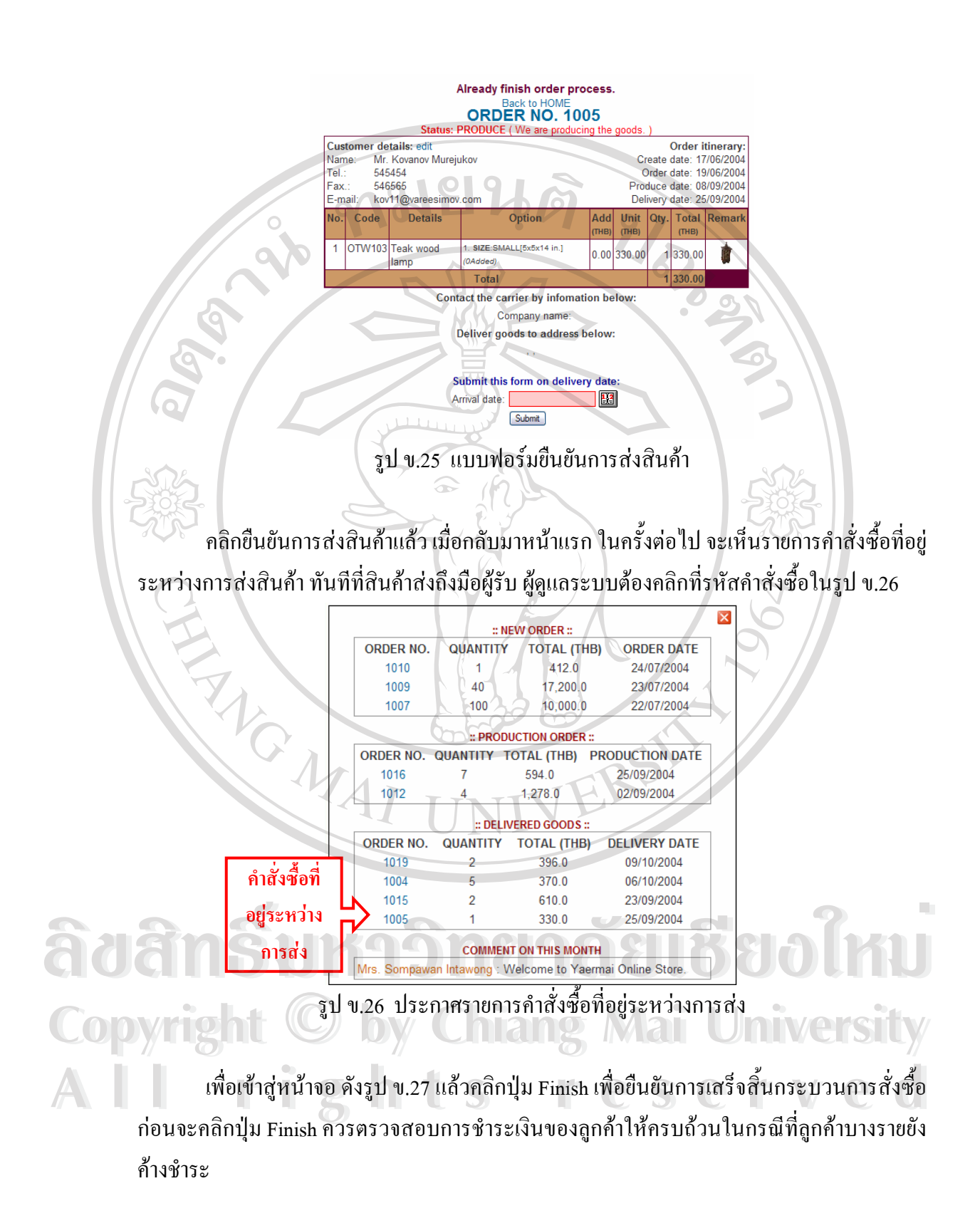

84

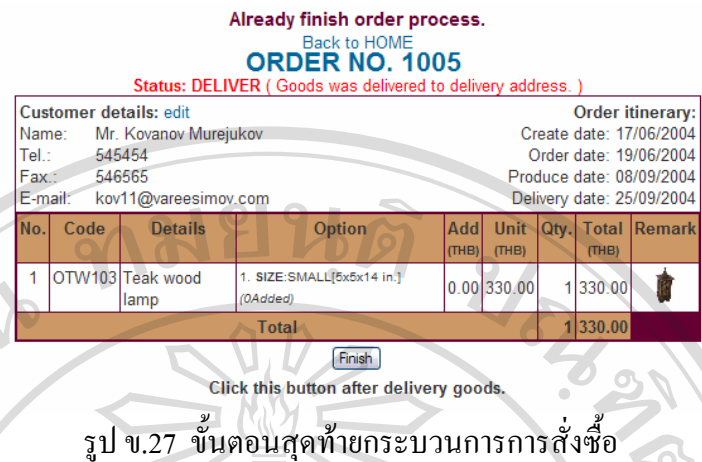

ควรคลิกที่ Logout <sub>,</sub> ที่ปรากฏอยู่หลังชื่อ-นามสกุลผู้ใช้งานตรงส่วนบนขวาของหน้าจอ ทุก ื่ ครั้งที่ต้องการออกจากระบบ เพื่อป้องกันการลักลอบใช้งานจากผู้อื่นที่มาใช้งานคอมพิวเตอร์เครื่อง ั้ ี่ ื่ ื่ ดังกลาวลําดับตอไป

## **ข.3 คูมือสําหรับลูกคา**

<u>สั่งซื้อสินค้า (Order)</u> ั่ ื้

 ลูกคาสามารถส งซ อสินคาไดโดยคลิกท Add to Cart ตามรายการสินคาท ลูกคาเรียกดูจาก ั่ ื้ ี่ วิธีต่างๆ ในข้อ ข.1.1 โดยสินค้าจะถูกเพิ่มเข้าไปในรายการสั่งซื้อเป็นจำนวนหนึ่งชิ้นต่อสินค้าหนึ่ง ิ่ ึ่ ิ้ ึ่ อย่าง (one piece per one item) สีของสินค้าจะถือว่าลูกค้าสั่งซื้อสีตามธรรมชาติ (ไม่ทาสี) และเป็น ั่ ื้ ขนาดเล็กที่สุดของสินค้าชิ้นนั้น ิ้

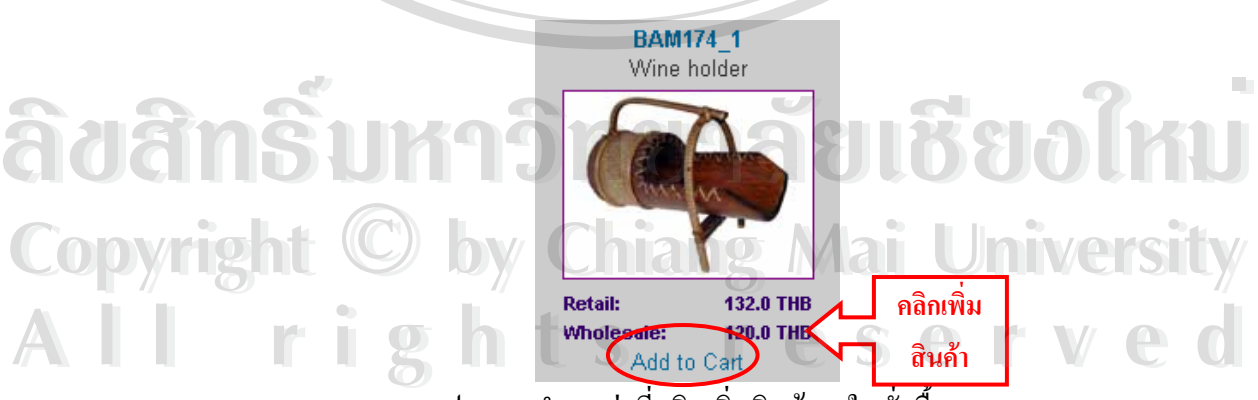

รูป ข.28 ตำแหน่งที่คลิกเพิ่มสินค้าลงใบสั่งซื้อ ี่

ในกรณีที่ลูกค้าต้องการเลือกลักษณะของสินค้า เช่น สี หรือขนาดสินค้า จะต้องคลิกเข้าใป ֧֖֧֦֖֧֦֧֦֧֦֧֦֧֦֧֦֧֦֧֦֧֦֧֦֧֦֧֝֟֟֓֝֟֓֝֟֓֝֬֝֓֝֬֜<sup>֓</sup>֓ ดูรายละเอียดสินค้าโดยคลิกที่รหัส หรือรูปสินค้านั้นๆ จากรูป ข.28 จะพบรายละเอียดของสินค้าแต่ ี่ ั้

ละชิ้น ดังรูป ข.29 ลูกค้าสามารถเลือก ลักษณะ และจำนวน ของสินค้าที่ต้องการสั่งซื้อ แล้วกดปุ่ม ิ้ ี่ ั่ ื้ Add to Cart

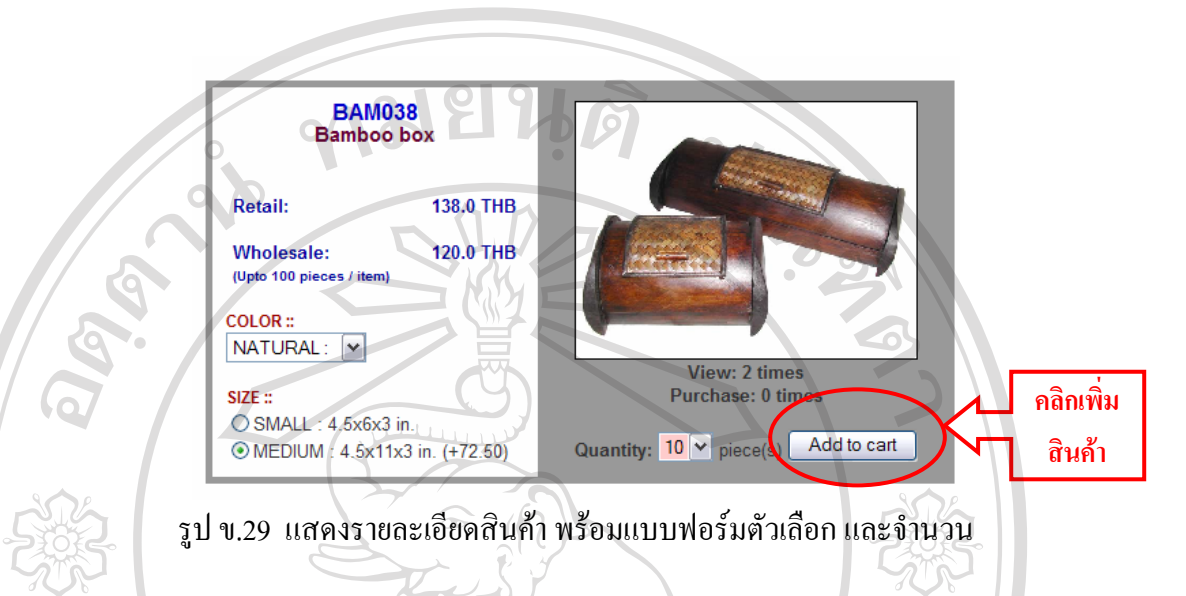

เมื่อคลิกเพิ่มสินค้าตามวิธีทั้งสองที่กล่าวมาแล้ว ถ้าระบบตรวจสอบไม่พบว่าใครเป็น ิ่ ั้ ผูใชงาน จะสงใหไปยืนยันกอนเขาใชงาน ตามวิธีการขอข.1.2 กอนเขาใชงาน ดังรูป 30 โดยใหผูใช ที่เป็นสมาชิก กรอกชื่อสมาชิก และรหัสผ่าน หรือผู้ใช้ที่ไม่ได้เป็นสมาชิกกรอก ชื่อ นามสกุล และที่ ื่ ื่ อยูจดหมายอิเล็กทรอนิกส

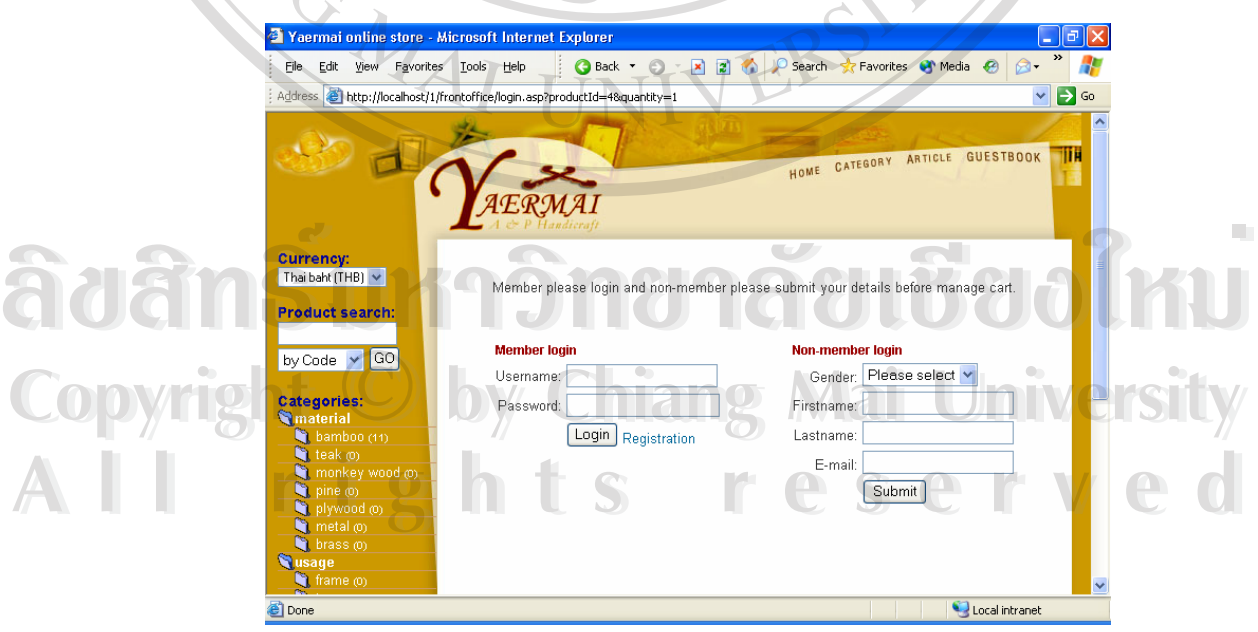

รูป ข.30 หน้ายืนยันผู้ใช้งานเข้าสู่ระบบ

เมื่อยืนยันผู้ใช้งานแล้ว จะเข้าสู่หน้ารายการสั่งซื้อสินค้า ดังรูป ข.31 ปรากฎ ชื่อ นามสกุล ื่ ั่ ื้ ื่ และสถานะของรายการสั่งซื้อ แสดงอยู่ตรงส่วนบนด้านขวามือของหน้า สินค้าที่คลิกสั่งซื้อแต่แรก ั่ ์<br>;<br>; ี่ ั่ ื้ จะถูกแสดงในรายการสั่งซื้อสินค้าเรียบร้อยแล้ว เมื่อต้องการเพิ่มสินค้าชิ้นใหม่เข้าไปในรายการ ื้ ื่ ิ่ สามารถคลิก Add to Cart ได้เลย ไม่จำเป็นต้องยืนยันผู้ใช้งานอีก การสั่งซื้อแต่ละครั้งสามารถเพิ่ม<br>สินค้าจำนวนกี่รายการก็ได้ไม่จำกัด ั่ ื้ ั้ ิ่ ี่ สินค้าจำนวนกี่รายการก็ได้ไม่จำกัด

สามารถปรับเปลี่ยนจำนวนการสั่งซื้อใด้โดยพิมพ์จำนวนที่ต้องการ ลงไปในช่องว่างใน ั่ ตาราง Qty. (แทนจำนวนการสั่งซื้อ หรือ Quantity) แล้วกดปุ่ม Re-calculate Cart ในส่วนล่างสุด ั่ ของตารางเพื่อคำนวนราคาสินค้าใหม่ ื่

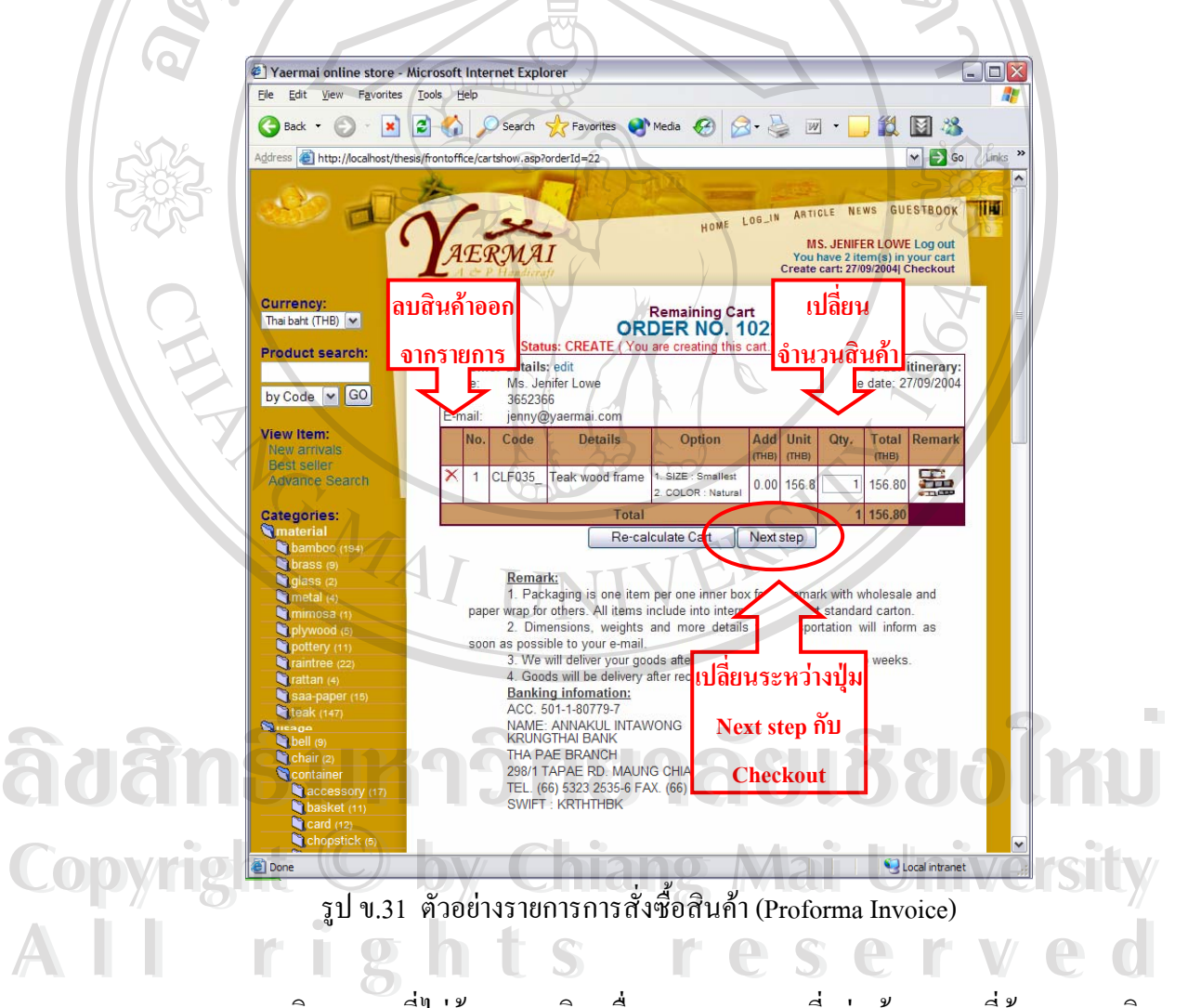

การยกเลิกรายการที่ไม่ต้องการ คลิกเครื่องหมายกากบาทที่อยู่หน้ารายการที่ต้องการยกเลิก ื่ ี่ ี่ ระบบจะถามยืนยันการยกเลิกให้คลิกปุ่ม Delete เพื่อเป็นการยืนยัน รายการสินค้าดังกล่าวจะถูกลบ ออกไปจากรายการสั่งซื้อ เมื่อผู้ใช้ทำการปรับเปลี่ยนรายการสั่งซื้อ จนเป็นที่พอใจแล้วต้องการทำ ื่ ั่ ื้ รายการต่อไปให้คลิกที่ปุ่ม Next step ดังรูป ข.31 ระบบจะเชื่อมโยงไปยังหน้าแบบฟอร์มกรอก ข้อมูลเกี่ยวกับที่อยู่ที่จัดส่ง ดังรูป ข.32 กรอกข้อมูลให้ครบถ้วนแล้ว คลิก Submit ี่ ี่

หลังจากกรอกข้อมูลที่อยู่ที่จัดส่งแล้ว จะกลับไปสู่หน้ารายการสั่งซื้อเพื่อให้ทบทวน ี่ ี่ ั่ ื้ รายการอีกครั้งก่อนสั่งซื้อสินค้า ถ้ายังไม่พอใจสามารถปรับเปลี่ยนรายการได้ เมื่อต้องการสั่งซื้อ ั้ ั่ ื้ ื่ ั่ ื้ สินค้าตามรายการที่ทำไว้ให้คลิกที่ปุ่ม Checkout จะอยู่ในตำแหน่งแทนที่ปุ่ม Next step ดังรูป ข.31 ี่ ระบบจะแจ้งรายการสั่งซื้อให้ผู้ดูแลระบบ และจะส่งจดหมายอิเล็กทรอนิกส์ เพื่อยืนยันการสั่งซื้ ั่ ื่ ั่ ื้ ระบบจะแจ้งรายการสั่งซื้อให้ผู้ดูแลระบบ และจะส่งจดหมายอิเล็กทรอนิกส์ เพื่อยืนยันการสั่งซื้อ<br>สินค้าพร้อมกับรายละเอียดการชำระเงินไปยังลูกค้า เป็นอันเสร็จสิ้นกระบวนการสั่งซื้อสินค้า ควร ิ้ ั่ ื้ คลิกที่ Logout ที่ปรากฏอยู่หลังชื่อ-นามสกุลผู้ใช้งานตรงส่วนบนขวาของหน้าจอ ทุกครั้งที่ต้องการ ี่ ื่ ั้ ี่ ออกจากระบบ เพื่อป้องกันการลักลอบใช้งานจากผู้อื่นที่มาใช้งานคอมพิวเตอร์เครื่องดังกล่าวลำดับ ื่ ื่ ตอไป

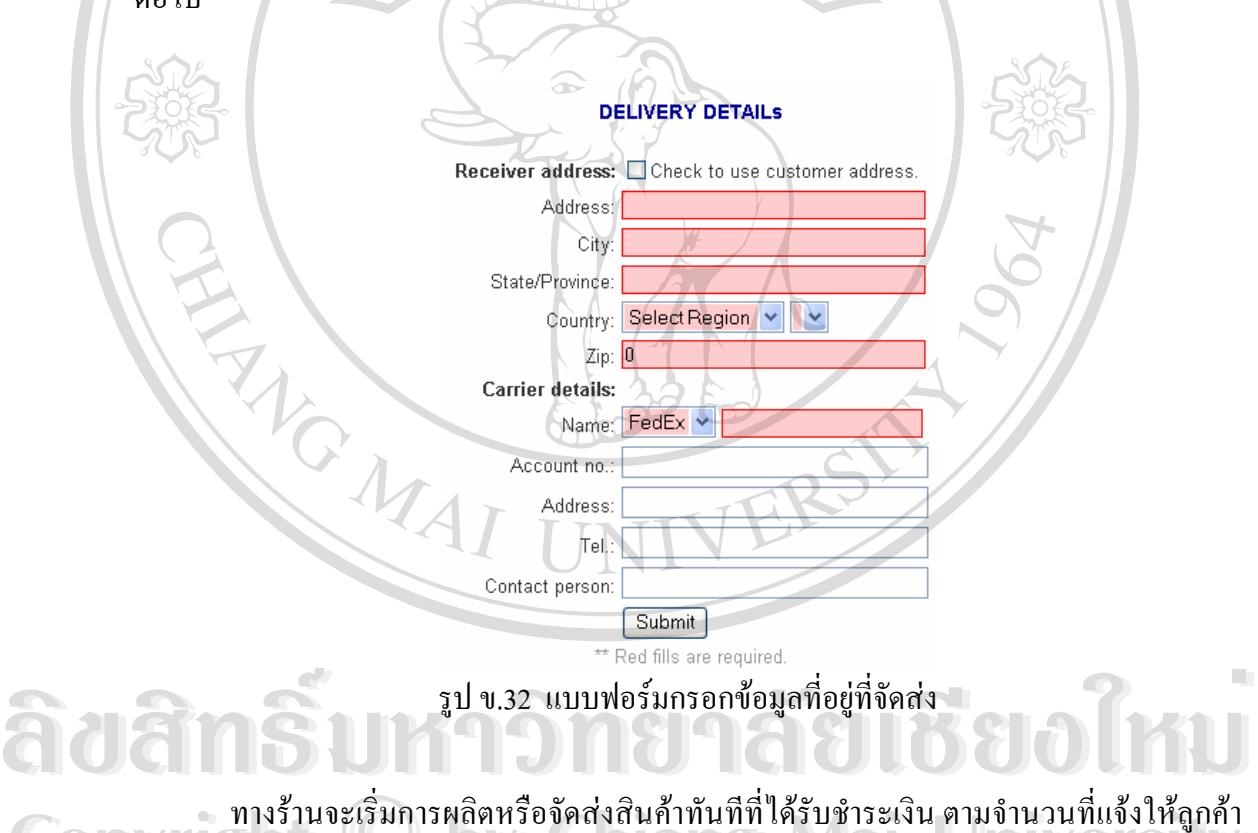

ิ่ ี่ ทราบในจดหมายอิเล็กทรอนิกส ลูกค้าสามารถกลับเข้ามาในระบบเพื่อตรวจสอบสถานะของสินค้าที่สั่งไว้ได้ โดยการ ี่ ยืนยันเข้าใช้งานตามรายละเอียดข้อ ข.1.2 **Copyright by Chiang Mai University** คราม เริ่มที่เมาออกแก่ เรือนการอนเก่า<br>- ลูกค้าสามารถกลับเข้ามาในระบบเพื่อตรวจสอบสถานะของสินค้าที่สั่งไว้ได้ โดยการ<br>- <sup>คื</sup>บยับเข้าใช้งาบตามรายอะเดียดข้อ ข 1 2 **Copyright by Chiang Mai University**

## **ข.4 คูมือสําหรับผูผลติ**

หลังจากที่ยืนยันเข้าใช้งานระบบ (Log – in) ตามข้อ ข.1.2 เชื่อมโยงเข้าสู่หน้าจอทำงานของ ผู้ผลิต จะมีประกาศแจ้งรายการการผลิตที่ยังไม่ได้ส่งมอบตามรูป ข.33 ผู้ผลิตจะดูรายละเอียดคำ ี่ สั่งซื้อสินค้าได้โดยคลิกที่รหัสคำสั่งซื้อ แสดงรายการสินค้าที่สั่งซื้อ ดังรูป ข.34 ั่ ื้ ี่ ั่

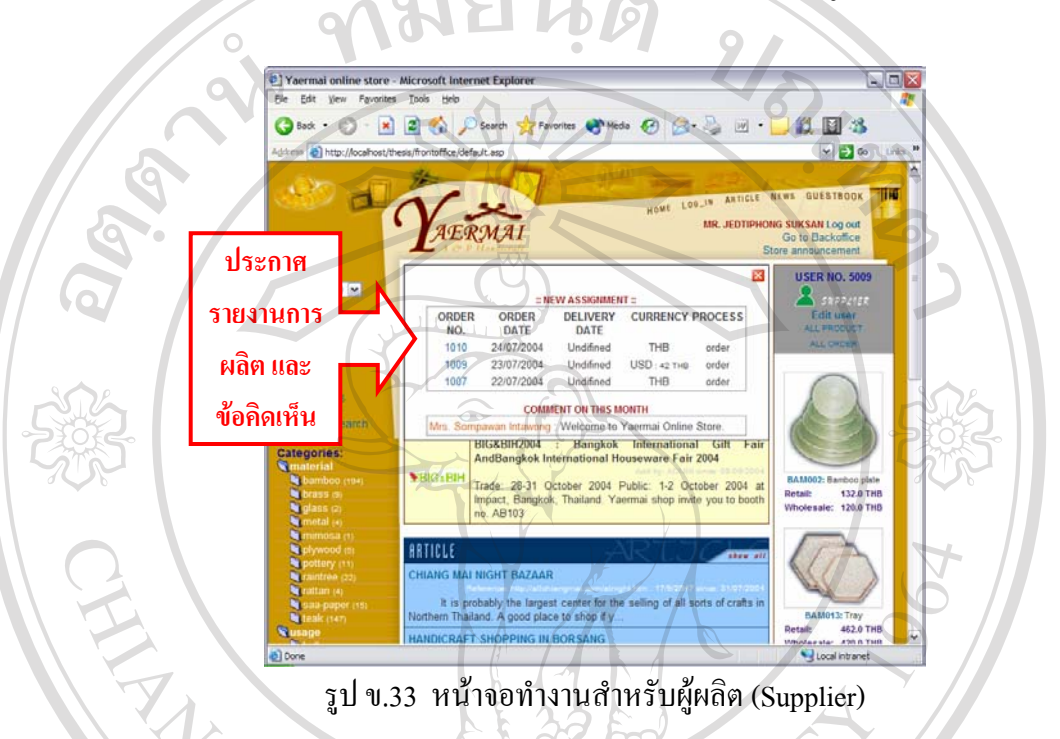

ถ้าต้องการปิดประกาศที่บังหน้าจอการทำงานอยู่ คลิกที่ Store Announcement ที่มุมบนขวา ี่ ֦֧<u>֝</u> ของหน้าจอ เพื่อทำการเปิดและปิดประกาศ ื่

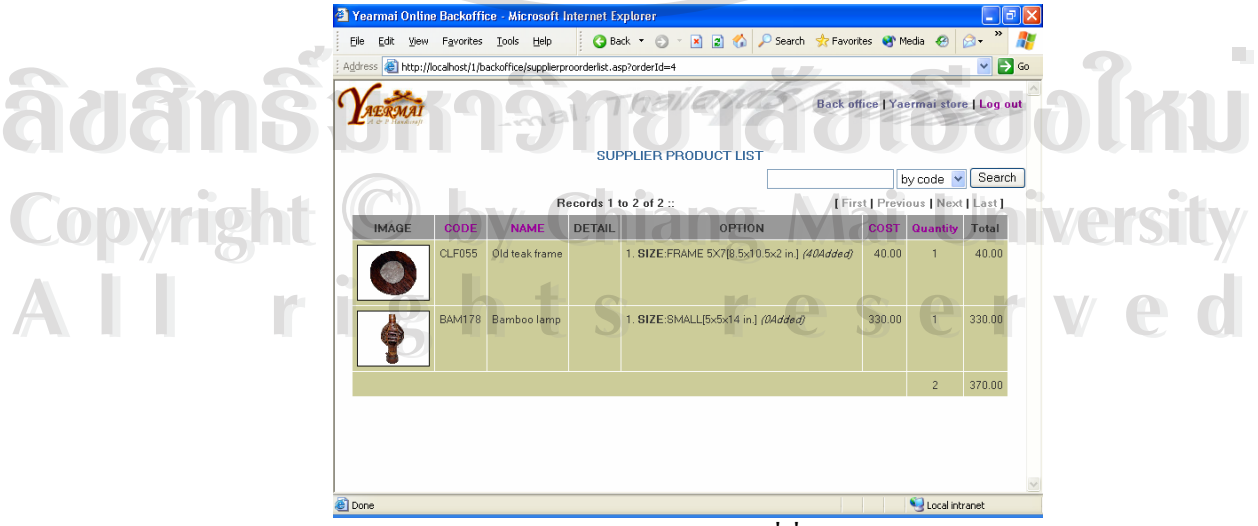

รูป ข.34 รายการสินคาที่สั่ งผลิต

นอกจากดูรายการคำสั่งซื้อแล้วสามารถคลิกดูรายการสินค้าที่ตนผลิตใด้ โดยคลิกที่ ั่  $\mathcal{L}^{\mathcal{L}}(\mathcal{L}^{\mathcal{L}})$  and  $\mathcal{L}^{\mathcal{L}}(\mathcal{L}^{\mathcal{L}})$  and  $\mathcal{L}^{\mathcal{L}}(\mathcal{L}^{\mathcal{L}})$ เชื่อมโยง Go to Backoffice จะเชื่อมโยงไปสู่หน้า หลังร้าน เฉพาะสำหรับผู้ผลิตเท่านั้น แล้วคลิกที่ ั้ เชื่อมโยง Yaermai Store เพื่อกลับสู่หน้าร้าน ื่

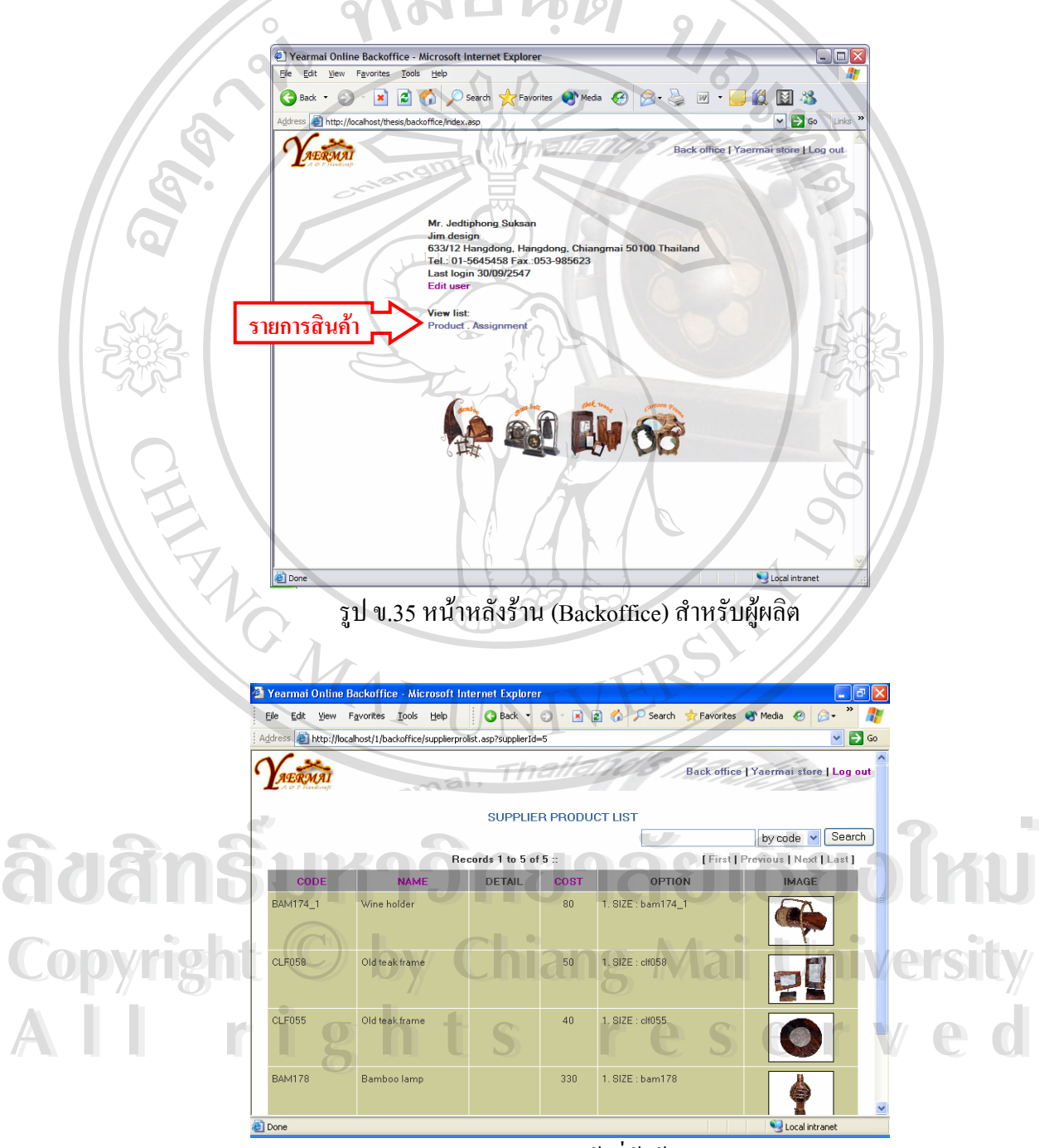

รูป ข.36 รายการสินคาที่ผูใชงานผลิต

ผู้ผลิตสามารถ คลิกดูรายการสินค้าที่ตนผลิตใด้โดยคลิกที่เชื่อมโยง Product จะปรากฎ ี่ ี่ หน้าจอดังรูป ข.36 และสามารถคลิกดูรายการสินค้าที่ลูกค้าสั่งซื้อใด้ โดยคลิกที่เชื่อมโยง ั่ Assignment ที่ปรากฎหน้าจอดังรูป ข.36 เมื่อคลิกดูแต่ละรายการสั่งซื้อ จากรหัสคำสั่งซื้อ จะปรากฎ ื่ ั่ ั่ ื้ หน้าจอเช่นเดียวกับรูป ข.37

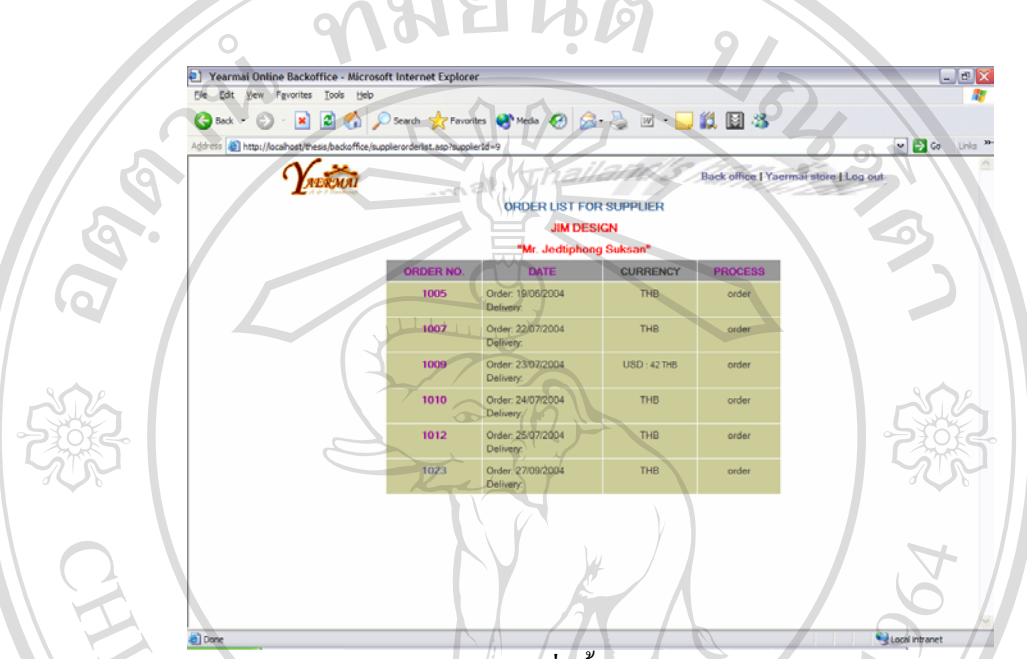

รูป ข.37 รายการคำสั่งซื้อสินค้าในส่วนหลังร้าน ั่ ์<br>;<br>;

รายการคำสั่งซื้อในส่วนหลังร้าน ดังรูป ข.37 นั้นผู้ผลิตสามารถค้นหารายการคำสั่งซื้อได้ ั่ ั้ ั่ จากรหัสคําส งซื้อ ั่

ผู้ผลิตเข้ามาใช้งานระบบเพื่อตรวจสอบรายการสินค้าของตนที่ลูกค้าสั่งซื้อ และดู ื่ ั่ รายละเอียดเกี่ยวกับสินค้าที่ตนเองผลิตเท่านั้น การเพิ่มเติมหรือแก้ไขข้อมูลสินค้าจะเป็นหน้าที่ของ ี่ ี่ ั้ ิ่ ี่ ผู้ดูแลระบบ ผู้ผลิตจึงไม่ค่อยมีบทบาทในการใช้งานระบบมากนัก

ควรคลิกที่ Logout ที่ปรากฎอยู่หลังชื่อ-นามสกุลผู้ใช้งานตรงส่วนบนขวาของหน้าจอ ทุก ื่ ครั้งที่ต้องการออกจากระบบ เพื่อป้องกันการลักลอบใช้งานจากผู้อื่นที่มาใช้งานคอมพิวเตอร์เครื่อง<br>Copyright - ตั้งกล่าวลำดับต่อไป ั้ ี่ ื่ ื่ ดังกลาวลําดับตอไป ห้ดูแลระบบ ผู้ผลิตจึงไม่ก่อยมีบทบาทในการใช้งานระบบมากนัก<br>ควรคลิกที่ Logout ที่ปรากฏอยู่หลังชื่อ-นามสกุลผู้ใช้งานตรงส่วนบนขวาของหน้าจอ ทุก<br>ครั้งที่ต้องการออกจากระบบ เพื่อป้องกับการลักลอบใช้งานจากผู้อื่นที่บาใช้งานออบพิวเ **All rights reserved All rights reserved**

## **ภาคผนวก ค**

## **แบบประเมินการใชงาน**

**----------------------------------------------------------------------------------------------------** 

การพัฒนาระบบพาณิชย์อิเล็กทรอนิกส์สำหรับร้านเยื่อไม้ (เอ แอนด์ พี แฮนดิคราฟท์)

#### **คําช แจง ี้**

1. แบบสอบถามมีวัตถุประสงค์ เพื่อต้องการทราบผลการใช้งานระบบพาณิชย์อิเล็กทรอนิกส์ ื่ สำหรับร้านเยื่อไม้ (เอ แอนด์ พี แฮนดิคราฟท์) เพื่อเป็นข้อมูลพื้นฐานในการปรับปรุงและ พัฒนาระบบใหมีประสิทธิภาพในโอกาสตอไป

2. ความคิดเห็นที่ท่านตอบนี้จะมีคุณค่าเป็นอย่างยิ่ง และคำตอบนี้จะไม่ส่งผลกระทบต่อผู้ตอบ ี่ ี้ ิ่ แบบสอบถามใด ๆ ท งสิ้น ั้

## **แบบสอบถามมีทั้ งหมด 3 ตอน คือ**

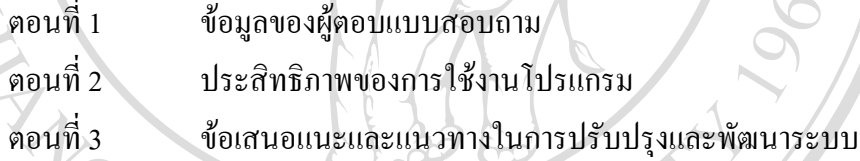

## **ตอนท ี่ 1 ขอมูลของผตอบแบบสอบถาม ู**

โปรดทำเครื่องหมาย ✔ ่ ลงใน □ หน้าข้อความ ซึ่งตรงกับข้อมูลของท่านตามความเป็นจริง ื่ ึ่

- $□$  ถูกค้า (Customer)
- ผูผลิต (Supplier)
- ผูดูแลระบบ (Admin) **ÅÔ¢ÊÔ·¸ÔìÁËÒÇÔ·ÂÒÅÑÂàªÕ§ãËÁè A**<br> **A d** and the position of the Color of the position of the position of the position of the position of the position of the position of the position of the position of the position of the position of the position of

## **ตอนท ี่ 2 ดานประสิทธิภาพของการใชงานระบบ Copyright by Chiang Mai University Copyright by Chiang Mai University**

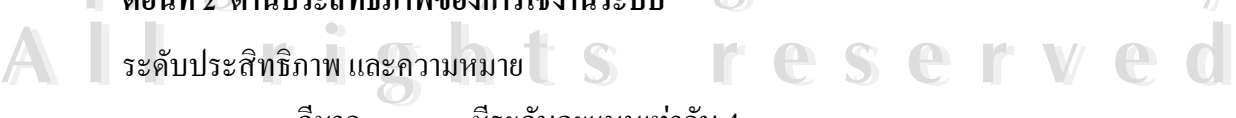

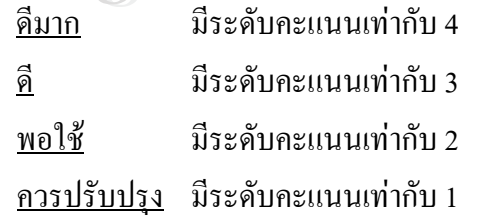

## **ตอนท 2 ี่ ดานประสิทธิภาพของการใชงานโปรแกรม**

โปรดพิจารณาข้อคำถามแล้วทำเครื่องหมาย ✔ ในช่องที่ท่านเห็นว่าเป็นจริงที่สุด ื่

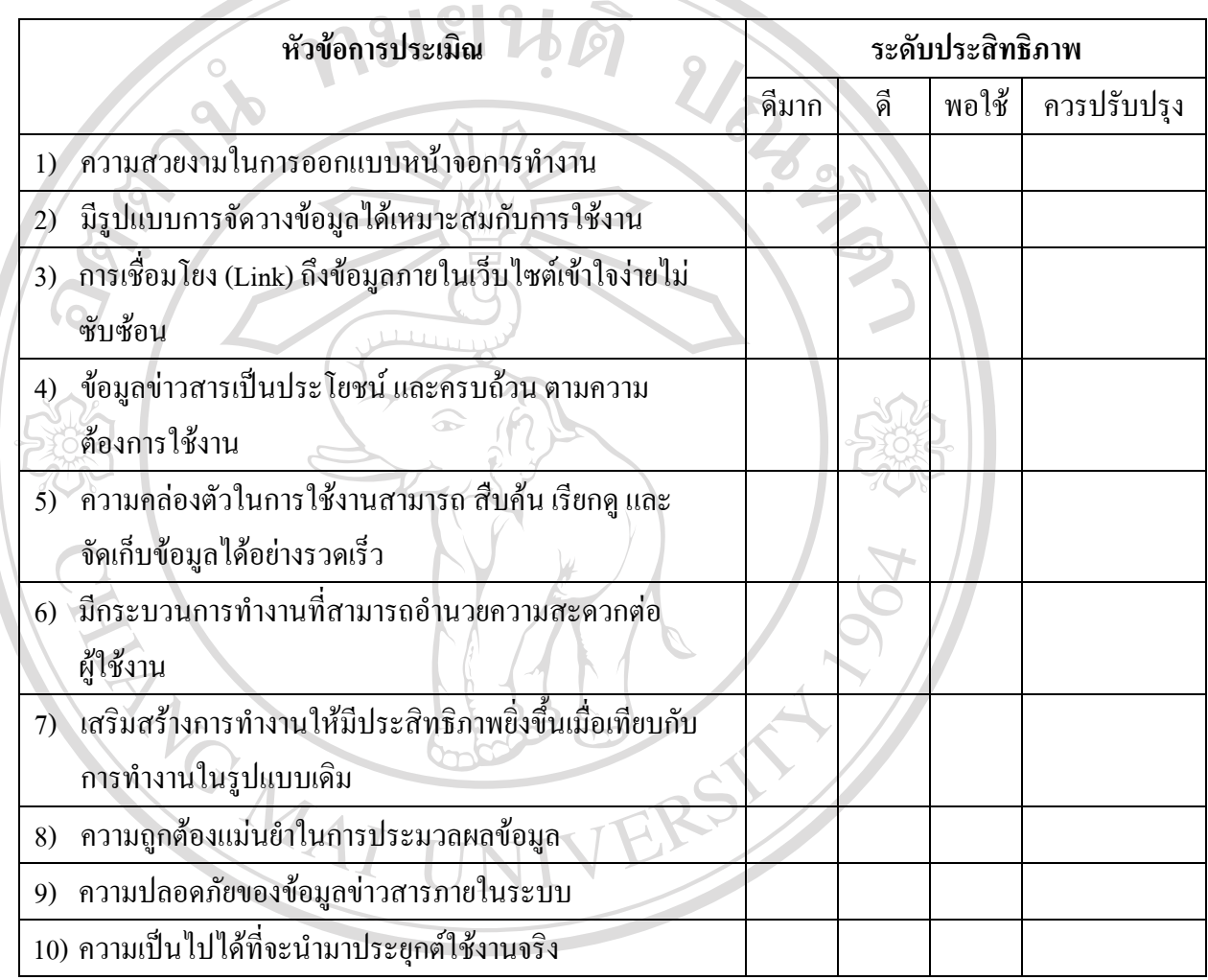

# ลิขสิทธิ์แหววิทยาลัยเชียวใหม

……………………………………………………………………………………………………… ……………………………………………………………………………………………………… ……………………………………………………………………………………………………… ……………………………………………………………………………………………………… **Copyright by Chiang Mai University All rights reserved Copyright by Chiang Mai University All rights reserved**

## **ขอขอบคุณท ี่ใหความรวมมือในการตอบแบบสอบถาม**

---------------------------------------------------

## **ประวัติผูเขียน**

ชื่อ นางสาวโสมพาวรรณ อินทวงค  $\frac{1}{2}$ วัน เดือน ปี เกิด $\frac{1}{2}$  19 เมษายน 2523 ประวัติการศึกษา สําเร็จการศึกษาระดับมัธยมศึกษาตอนปลาย โรงเรียนปรินสรอยแยลส วิทยาลัย ปีการศึกษา 2540 สําเร็จการศึกษาระดับปริญญาตรี ศิลปศาสตรบัณฑิต สถาบันราชภัฎ เชียงใหม เอกภาษาอังกฤษธุรกิจ คณะมนุษยศาสตรและสังคมศาสตร ป การศึกษา 2544 ี สถานที่ทำงาน ห้างหุ้นส่วนจำกัด เชียงใหม่ เบสท์ กรุ๊ป เซอร์วิส RAYONAL **ÅÔ¢ÊÔ·¸ÔìÁËÒÇÔ·ÂÒÅÑÂàªÕ§ãËÁè ÅÔ¢ÊÔ·¸ÔìÁËÒÇÔ·ÂÒÅÑÂàªÕ§ãËÁè Copyright by Chiang Mai University Copyright by Chiang Mai University All rights reserved All rights reserved**